# **I NTEGRAÇÃO DA METODOLOGIA ATIVA JUST IN TIME TEACHING E PEERI NSTRUCTION A UM SISTEMA ONLINE GAM I F I CADO**

RENATO HALLAL NILCÉIA APARECIDA MACIEL PINHEIRO REGINALDO DE OLIVEIRA

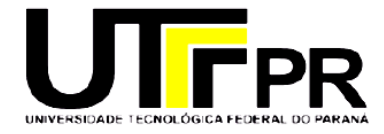

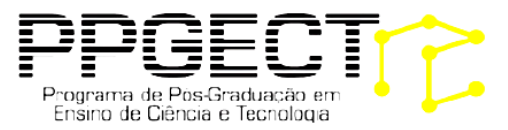

## **I NTEGRAÇÃO DA METODOLOGIA ATIVA JUST IN TIME TEACHING E PEER I NS TRUCT I ON A UM S I S TEMA ONLINE GAMIFICADO**

RENATO HALLAL NILCÉIA APARECIDA MACIEL PINHEIRO REGINALDO DE OLIVEIRA

2022

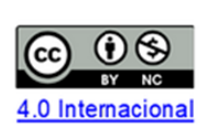

Esta licença permite que outros remixem, adaptem e criem a partir do trabalho licenciado para fins não comerciais, desde que atribuam ao autor o devido crédito. Os usuários não têm que licenciar os trabalhos derivados sob os mesmos termos estabelecidos pelo autor do trabalho original.

# **Sumário**

- APRESENTAÇÃO

- METODOLOGIA ATIVA JUST IN TIME TEACHING

- METODOLOGIA ATIVA PEER INSTRUCTION

- INTEGRAÇÃO DA METODOLOGIA JUST IN TIME TEACHING E PEER INSTRUCION Á UM SISTEMA ONLINE GAMIFICADO

- MANUAL DE UTILIZAÇÃO DO SISTEMA

- CONSIDERAÇÕES

- REFERÊNCIAS

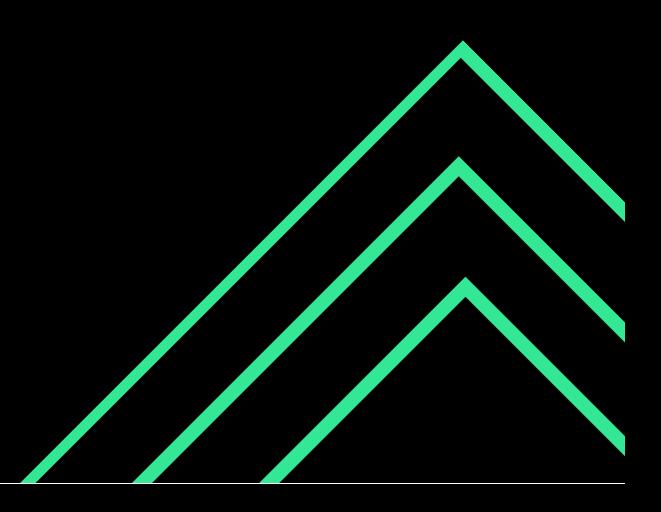

## **Apresentação**

Neste caderno apresentamos a integração da metodologia ativa Just in Time Teaching (JiTT) e Peer Instruction (PI) para o ensino de matemática, sendo estas, adaptadas a um sistema online gamificado. Este sistema denominado SOAPEAAG (Sistema Online de Apoio ao Processo de Ensino-Aprendizagem Ativo e Gamificado), foi elaborado para que tais metodologias fossem aplicadas na disciplina de Cálculo Diferencial e Integral 1, sob a modalidade remota (online) de ensino. Dentro deste viés fez-se também, uso das técnicas de gamificação com o objetivo de fomentar e incentivar a participação dos estudantes nas aulas e na realização das tarefas.

Como guia para a leitura deste trabalho, apresentamos primeiramente, as metodologias ativas Just in Time Teaching e Peer Instruction, posteriormente, a funcionalidade da integração destas metodologias ao sistema online gamificado, e por fim, um manual instruindo sobre a operacionalização do sistema (sob o ponto de vista do professor e do estudante).

## **Objetivo**

Apresentar a integração da metodologia ativa JiTT e PI adaptada à um sistema online gamificado, como suporte ao processo de ensino-aprendizagem de matemática.

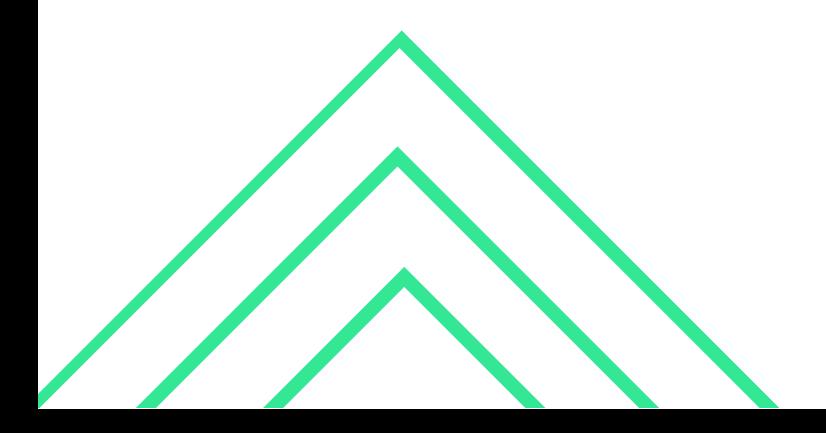

## **METODOLOGIA JUST IN TIME TEACHING**

 Just in Time Teaching (JiTT) ou Ensino sob Medida (EsM), segundo Araujo & Mazur (2013, p. 364) foi desenvolvido pelo professor Gregor Novak da Universidade de Indiana (EUA) e colaboradores, em 1999, que consiste em ajustar a aula às necessidades dos alunos, diagnosticadas por meio de leitura às respostas dos alunos sobre determinado conteúdo antes da aula. Ou seja, as respostas dos alunos sobre determinado conteúdo antes da aula, serviria de base, para o professor planejar o desenvolvimento da sua aula presencial, ou melhor, o professor teria um indicativo dos alunos com maior dificuldade, podendo então, trabalhar questões iniciais que subsidiem esses entraves sobre o assunto abordado.

#### **Foco da metodologia**

Estimular os estudantes a realizarem estudos prévios e manifestarem suas dificuldades (antes da aula presencial); permitindo que o professor através destas informações possa elaborar suas aulas dentro de um certo grau de estimulo e dificuldade (adequado para a turma).

#### **Sequência didática**

A Figura 1, ilustra a funcionalidade da metodologia Just in Time Teaching, adaptado as explicações de Mazur & Watkins (2010).

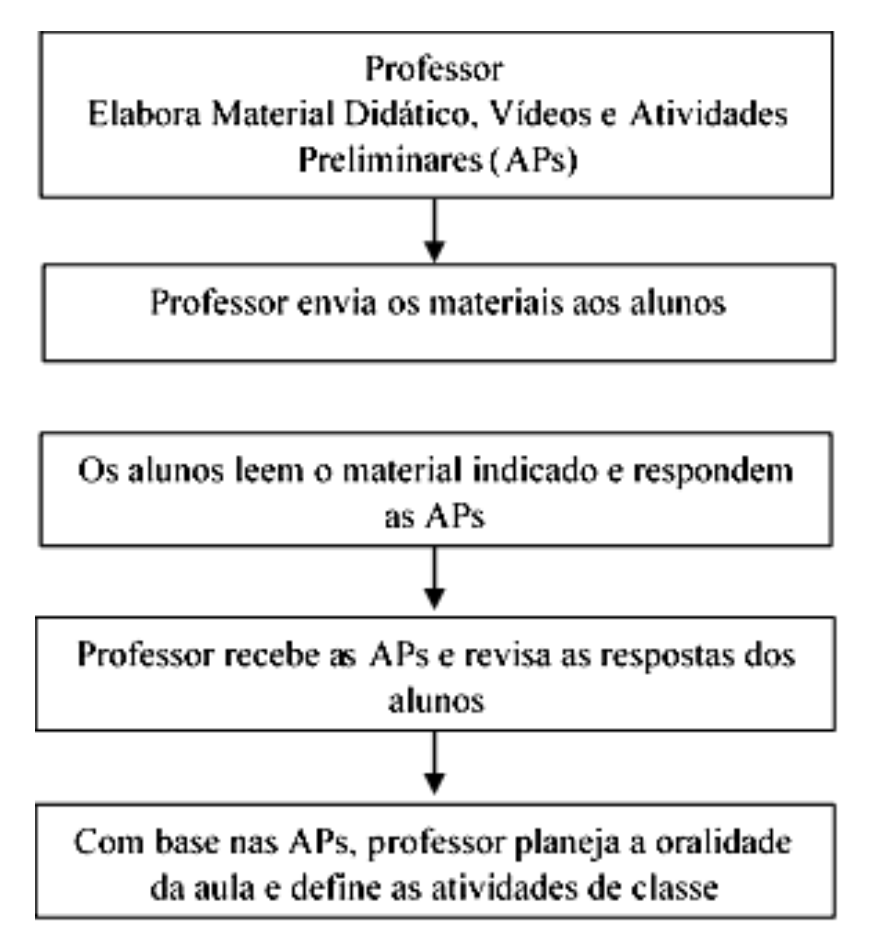

**Figura 1 – Metodologia Just in Time Teaching.**

**Fonte: Adaptado de Mazur & Watkins (2010).**

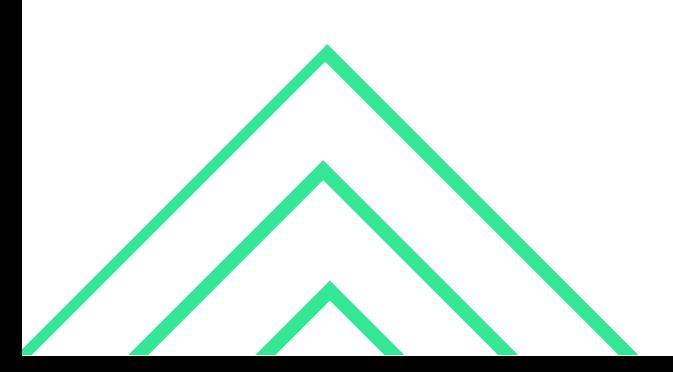

Pela Figura 1, a metodologia Just in Time Teaching envolve uma etapa em especial, centrada no aluno, chamada de Atividades Preliminares (APs). Esta etapa é conhecida como exercício de aquecimento (WarmUp Exercise) e se constitui em uma atividade de preparação prévia à aula. Nela o professor elabora pequenos materiais didáticos (teoria e vídeos) e solicita que os alunos estudem, e após, respondam eletronicamente (via e-mail ou via plataforma virtual) algumas questões (conceitual ou quantitativa) sobre os tópicos estudados. O prazo máximo de envio das APs é estipulado pelo professor e precisa ser suficiente para que ele possa fazer a correção e possa preparar a aula a partir das respostas fornecidas. Após esta etapa preliminar (agora, em sala de aula) o professor reapresenta as questões das APs e transcreve algumas das repostas dos alunos (sem mencioná-los), para que inicie uma discussão em sala de aula. Ao finalizar as discussões e as explanações é importante que o professor aplique atividades de classe de modo individual ou em grupo, sendo o mesmo mediador nestas atividades.

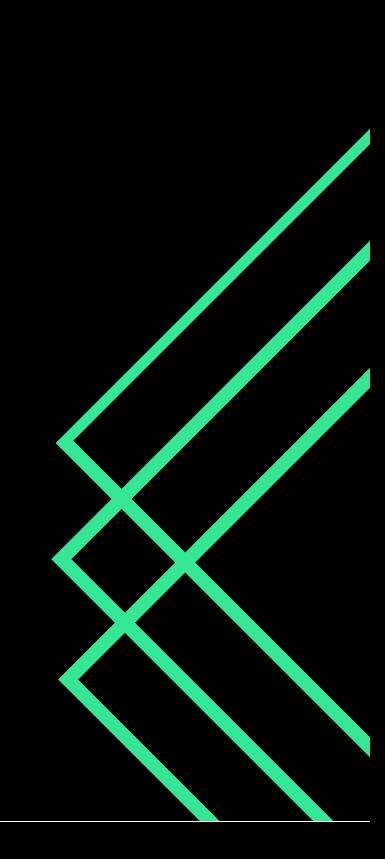

#### **METODOLOGIA PEER INSTRUCTION**

 A metodologia Peer Instruction (PI) – também chamada de Instruções pelos Colegas (IpC) ou Instruções pelos pares – é uma metodologia interativa de ensino proposto pelo professor Eric Mazur, do Departamento de Física da Universidade de Havard (EUA), no início dos anos de 1990.

 Esta metodologia tem como estratégia pedagógica a construção coletiva do conhecimento, por meio de trocas constantes de informações, durante as explanações e resoluções de questões. Em síntese, Crouch & Mazur (2001, p. 970) e Pinto et al. (2012, p. 80), diz que a metodologia Peer Instruction envolve, compromete e mantém atento os alunos durante as aulas por meio de atividades que exigem de cada um a aplicação dos conceitos fundamentais que estão sendo estudados (apresentados), e em seguida, a explicação desses conceitos aos seus colegas ou uma interação/explanação entre professor e alunos. Trata-se de uma metodologia que potencializa as inter-relações entre os alunos e alunos com o professor, envolvendo ativamente os alunos na sua própria aprendizagem.

#### **Foco na metodologia**

Despertar nos estudantes a capacidade de resolver problemas de forma individual e em grupo, por meio de uma sequência de ensino-aprendizagem controlada, via votações.

#### **Sequência didática**

O passo a passo da funcionalidade desta metodologia, é apresentado na Figura 2.

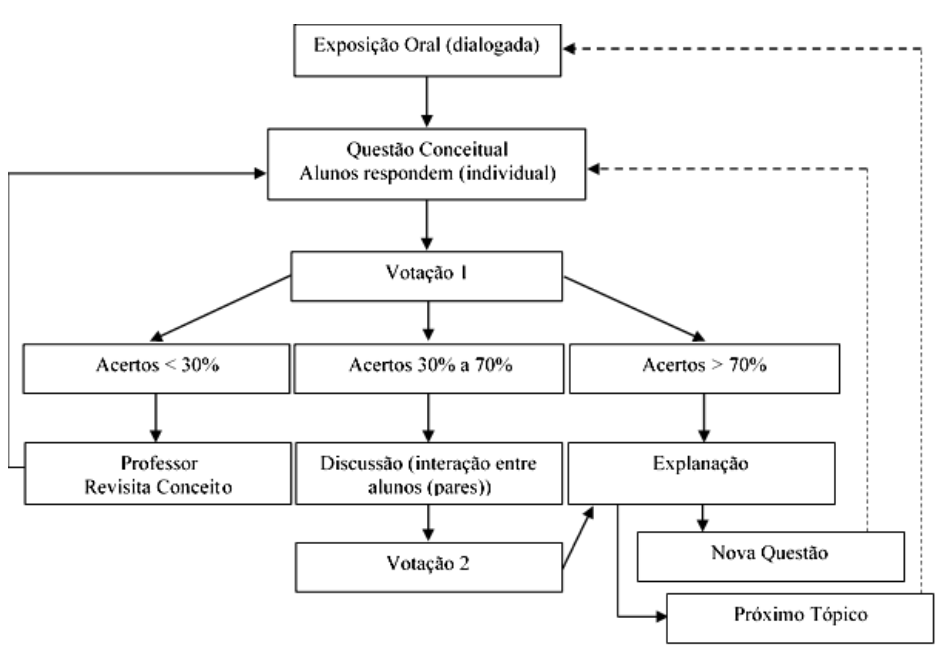

**Figura 2 – Metodologia Peer Instruction.**

**Fonte: Lasry, Mazur & Watkins (2008, p. 1067).**

 Como pode ser visto pela Figura 2, no início da aula, o professor faz uma breve exposição oral, previamente preparada, e em seguida apresenta uma questão sobre o tema. Após, o professor pede aos alunos que pensem individualmente nas respostas e numa justificativa para sua escolha. Para tanto, deve-se dar um tempo (determinado pelo professor) para a resolução da questão.

09

 Em seguida, abre-se a votação 1, utilizando-se de flashcards (cartões de repostas) ou clickers (espécie de controle remoto individual que se comunica por radiofrequência com o computador do professor, passando a resposta). Segundo Mazur, essas respostas irão fornecer ao professor, um feedback imediato sobre a compreensão do aluno. Neste momento, o professor registra a quantidade de respostas corretas e realiza o cálculo de percentual de acertos, utilizando-se (por exemplo) de uma planilha do software Excel.

 Com base nas respostas informadas (na votação 1), mas ainda sem identificar a correta aos alunos, o professor toma a seguinte decisão:

· Se mais de 70% dos alunos votaram na resposta correta: Neste caso, o professor explica a questão em andamento (interagindo brevemente com os alunos) e, após, opta por uma nova questão sobre o assunto abordado ou reinicia o processo com um novo tópico.

· Se mais de 70% dos alunos votaram na resposta incorreta (acertos < 30%): Neste caso, o professor deve rever o conceito explicado, resolvendo o exercício em andamento e, após, apresentar uma nova questão.

· Se os acertos variarem entre 30% e 70%: Neste caso, o professor deve agrupar os alunos em pequenos grupos e que tenham optado na questão em andamento, por alternativas diferentes, pedindo que eles tentem convencer uns aos outros usando a justificativa pensada ao responderem individualmente. Neste momento de discussão é que se centra a aprendizagem entre os colegas. Após algum tempo (determinado pelo professor) o professor abre a votação 2. Com base nas respostas (da votação 2), o professor pode: (a) fazer uma breve explanação sobre o exercício, interagindo e resolvendo-o, (b) passar uma nova questão conceitual sobre o tema ou (c) abordar um novo tópico, reiniciando o processo.

 Como apresentado, Offerdahl & Arneson (2019, p. 209) complementa dizendo que essas questões são intercaladas durante a aula, tendo como propósito verificar o entendimento dos alunos pelo conteúdo; através deste processo estruturado de votação que levará, oras para uma interação entre alunos e oras para uma explanação e interações entre professor-alunos, promovendo a aprendizagem de maneira controlada.

## I**NTEGRAÇÃO DA METODOLOGIA JUST IN TIME TEACHING E PEER INSTRUCTION AO SISTEMA ONLINE GAMIFICADO**

 Inicialmente, como forma de apresentar a integração da metodologia Just in Time Teaching e Peer Instruction ao sistema online gamificado, construiu-se um fluxograma (Figura 3) expondo (o passo a passo) das funcionalidades de todo este processo. Ressaltamos que este sistema online passou a ser chamado pelo acrônimo SOAPEAAG.CalcTube, sendo referenciado no decorrer deste texto apenas por SOAPEAAG (Sistema Online de Apoio ao Processo de Ensino-Aprendizagem Ativo e Gamificado).

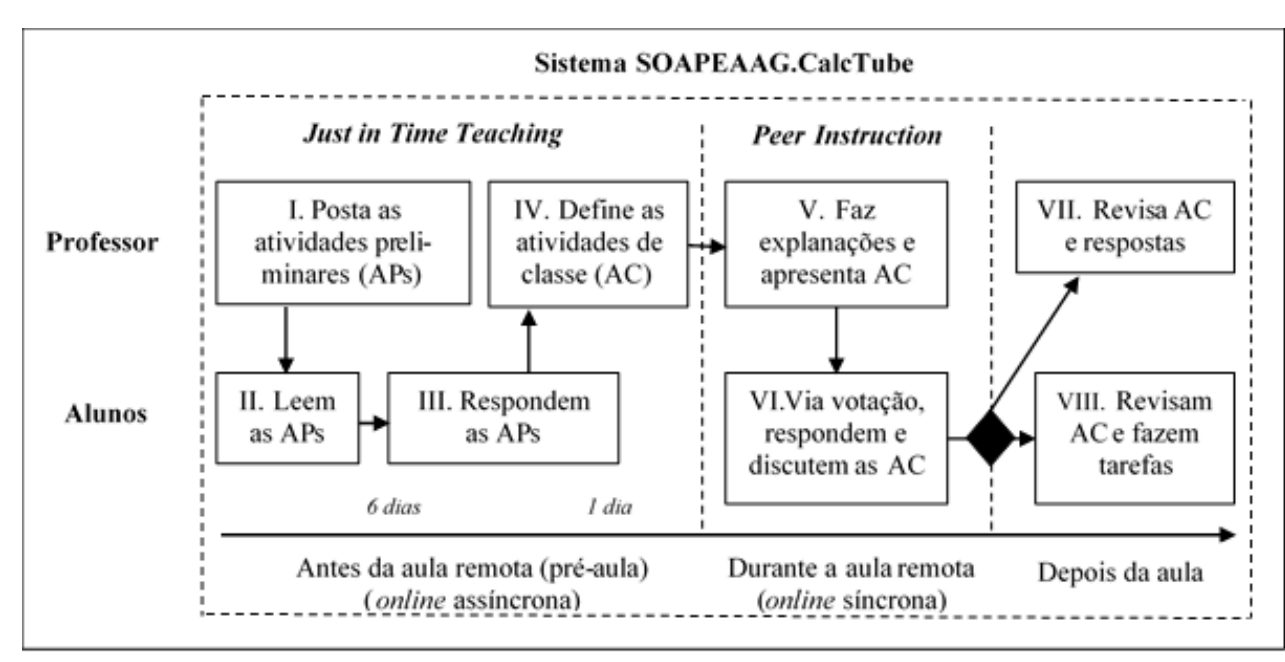

#### **Figura 3 – Integração da metodologia ativa JiTT e PI adaptadas a um sistema online gamificado.**

#### **Fonte: Elaborado pelos autores.**

 A metodologia JiTT e PI são particularmente vantajosas no fornecimento de feedbacks para o professor, informando a compreensão dos alunos sobre os estudos. Deste modo, cada etapa da Figura 3 será detalhada, mostrando a integração das metodologias.

A Figura 4 apresenta a tela inicial do sistema SOAPEAAG (http://calctube.jvmhost.net/CalcTube). Neste ambiente os alunos têm acesso às aulas remotas (online síncronas) pela aba lateral "Aulas", às atividades da pré-aula pela aba lateral "Vídeos", podendo também navegar por outros menus, como Usuários, Pontuação, Compras, etc.

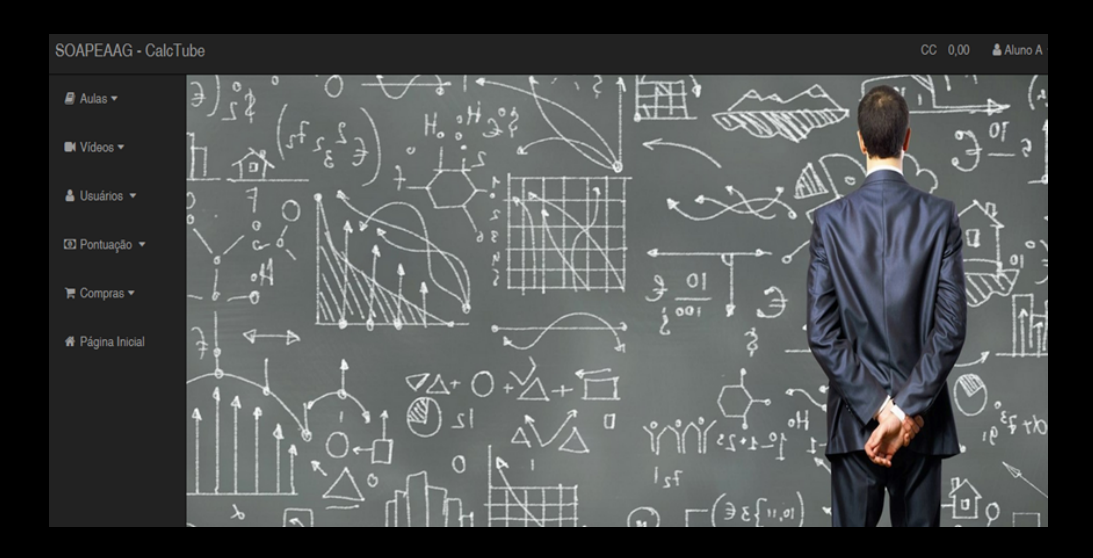

**Figura 4 – Tela inicial do sistema SOAPEAAG.**

 **Fonte: Elaborado pelos autores.**

 Com base no fluxograma da Figura 3, no passo I o professor prepara as Atividades Preliminares (APs) e envia aos alunos para que, por meio do menu "Vídeos", em seis dias as realizem (Passo II e III), tal como apresentado na Figura 5.

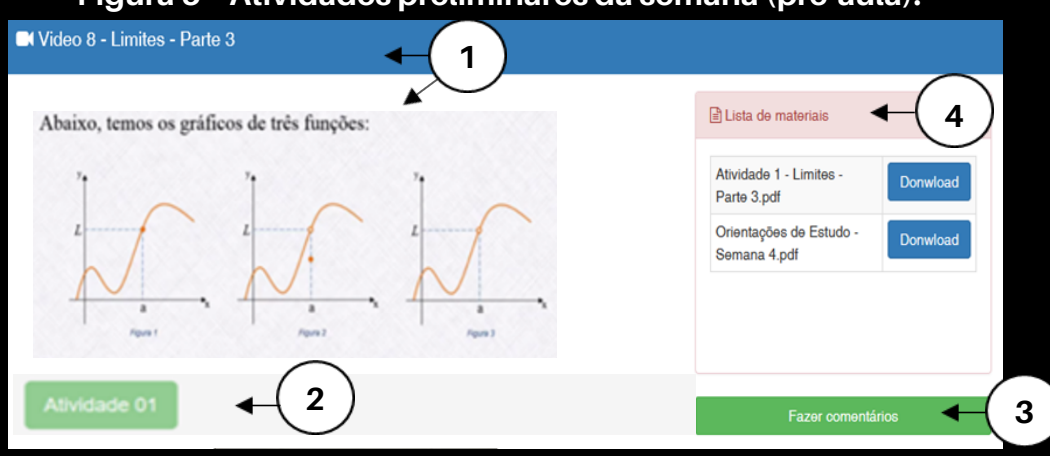

**Figura 5 – Atividades preliminares da semana (pré-aula).**

**Fonte: Elaborado pelos autores.**

 As APs são compostas por quatro elementos principais (Figura 5): 1 - vídeo(s); 2 atividade(s) da pré-aula; 3 - opinário (comentários); e 4 - texto(s) complementar(es).

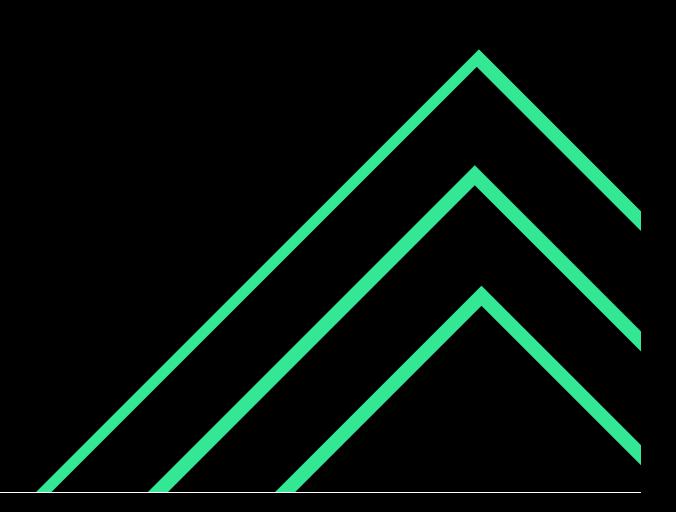

 Os textos complementares são materiais de leitura que podem apoiar os estudos em relação ao vídeo apresentado. As atividades (chamadas especificamente de tarefas avaliativas, são questões elaboradas para avaliar o esforço despendido pelo aluno na tentativa de compreensão do material. Já o opinário, permite a expressão da opinião do aluno sobre suas principais dificuldades, a partir dos seguintes enunciados: (a) *"Descreva qual(ais) ponto(s) você teve mais dificuldades na realização das Atividades Preliminares, ou, o que achou confuso"*, e (b) *"Sinta-se à vontade em fazer perguntas que possam auxiliar sua aprendizagem".*

 Os alunos, ao executarem o passo II e III do fluxograma (Figura 3), serão valorizados por meio de uma recompensa (um elemento da gamificação), na Figura 6. Essa recompensa dá-se por pontuações e serão revertidas em benefícios para os alunos (ver adiante, seção Apontamentos sobre a gamificação).

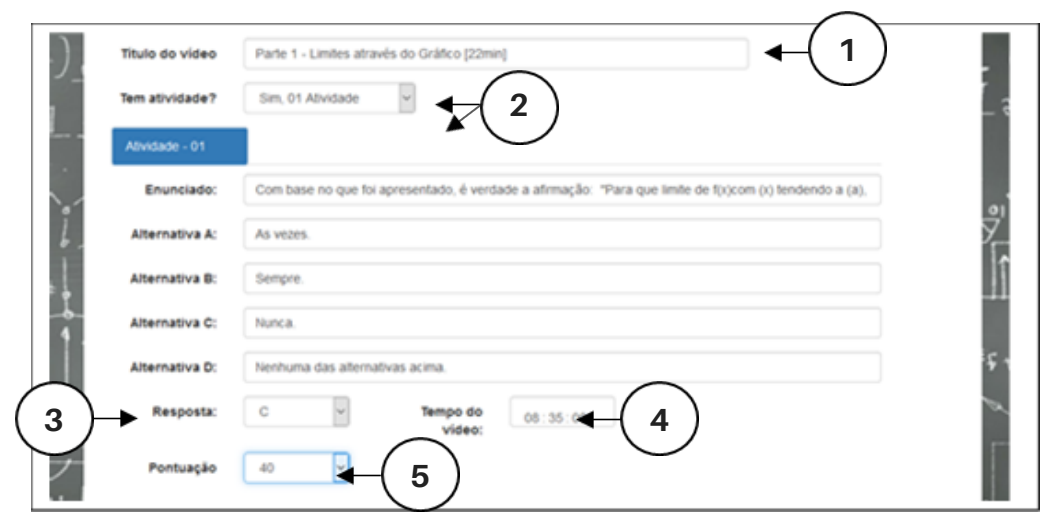

**Figura 6 – Recompensa pelo desenvolvimento da atividade preliminar.**

**Fonte: Elaborado pelos autores.**

 A Figura 6 apresenta a tela do professor, que no momento de anexar o vídeo (item 1) e elaborar a atividade 01 (item 2); ele informa a resposta correta (item 3) para posterior correção e o tempo em que esta atividade será liberada durante a execução do vídeo (item 4), bem como "a pontuação" a ser recebida pelo aluno no ato da entrega desta atividade (item 5). Esta atividade pode ser visualizada e feita a qualquer momento, porém informado aos alunos que a realizem quando estiverem confiantes de seu resultado e justificativa.

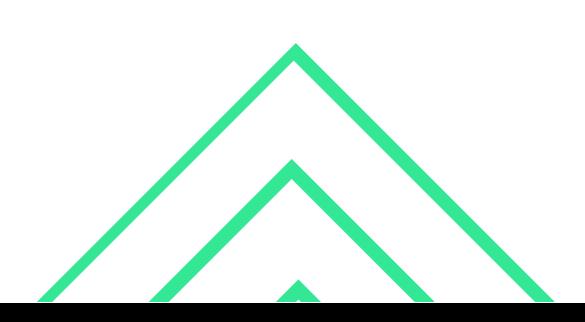

 A Figura 7 apresenta, através de uma simulação, a entrega da atividade preliminar pelo aluno (item 1) assinalando a alternativa correta (item 2) e anexando o arquivo contendo a resolução/justificativa (item 3). Ao clicar em Responder (item 4) sua atividade é enviada ao professor, sendo seus pontos (recompensas) computados automaticamente em CC (item 5).

 Um ponto importante a ser destacado é que, conforme os alunos assistem os vídeos também recebem recompensas (pontuações), o qual também é computado automaticamente na conta corrente do aluno (CC).

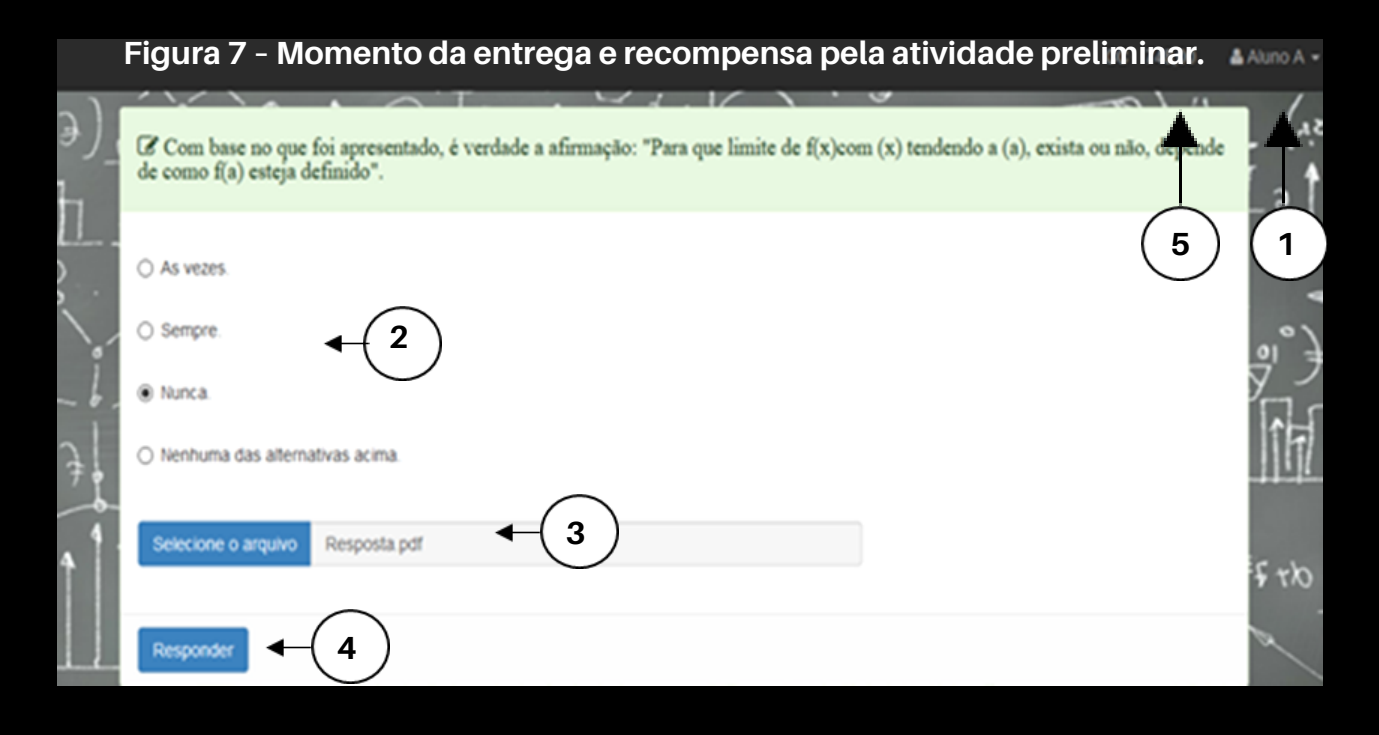

#### **Fonte: Elaborado pelos autores.**

 A Figura 8 apresenta todos os dados utilizados para a observação do professor. Verificase que, por exemplo, o Aluno A assistiu apenas 131 segundos do vídeo, não respondeu à questão e não anexou a resolução; o Aluno B assistiu praticamente quase todo o vídeo (2141 segundos), assinalou a alternativa B, acertou a questão e anexou a resolução.

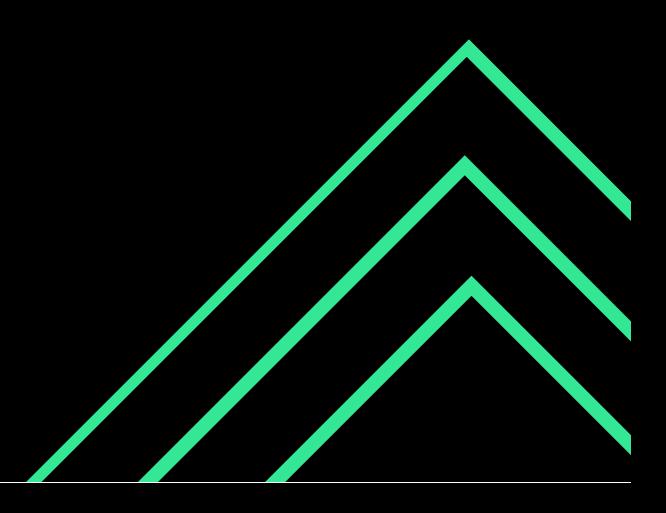

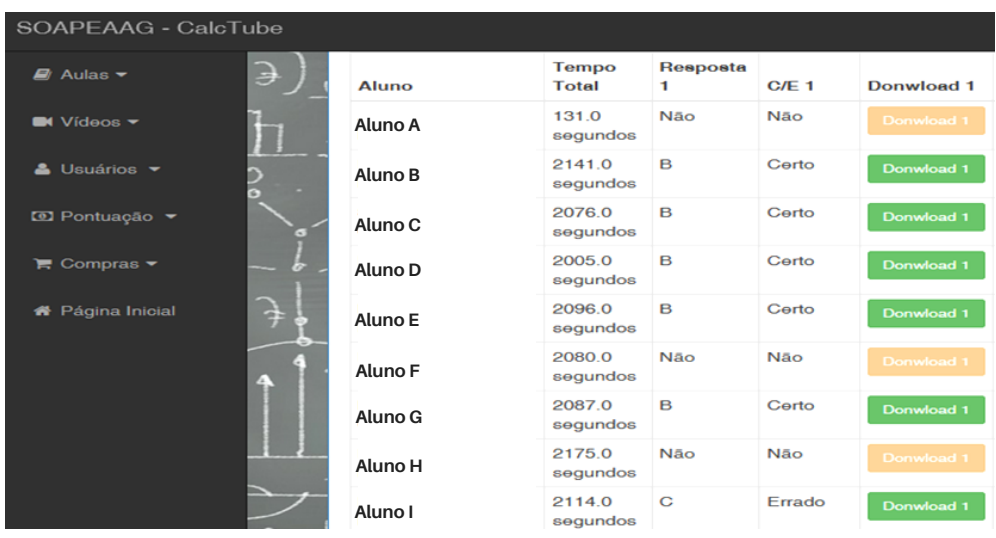

 **Figura 8 – Registros da entrega da(s) atividade(s) preliminar(es).**

**Fonte: Elaborado pelos autores.**

 Com as repostas, o professor pode revisá-las avaliando as dificuldades dos alunos e suas compreensões sobre o conteúdo, bem como visualizar o feedback dos alunos no opinário. A Figura 9, apresenta as postagens dos alunos no opinário.

| SOAPEAAG - CalcTube                                          |              |         |            |       |                                                                                                    |
|--------------------------------------------------------------|--------------|---------|------------|-------|----------------------------------------------------------------------------------------------------|
| $\blacksquare$ Aulas $\blacktriangleright$                   | Э            | Aluno   | Dia        | Hora  | Comentário                                                                                                    |
| $M$ Vídeos $\blacktriangledown$                              |              | Aluno A | 14-03-2021 | 16:47 | Olá Prof., entendi muito bem a aula, tudo bem explicado, detalhado e<br>compreensivel                                                                                                    |
| & Usuários v                                                 |              | Aluno B | 17-03-2021 | 09:11 | ótima aula, apenas uma pequena dúvida. Fique confusa em relação ao p<br>e ao c. O p seria quando vem acompanhado de x, e o c seria quando é<br>somente o número, isso? Ou interpretei errado?                                                                                                    |
| <b>ID</b> Pontuação ▼                                        |              | Aluno C | 19-03-2021 | 09:33 | olá professor, estou com dificuldade de resolver esse exercicio                                                                                                    |
|                                                              |              | Aluno D | 14-03-2021 | 06:03 | É compreensível                                                                                                    |
| $\mathbb{F}$ Compras $\mathbb{F}$<br><b>#</b> Página Inicial |              | Aluno E | 13-03-2021 | 18:36 | Olá professor, estou gostando muito dos seus vídeos. Sempre gostei de<br>matemática, porem, necessitava fazer muito exercício para compreender<br>corretamente como eram os desenvolvimentos das questões. Estou muito<br>satisfeita com as suas aulas, você está explicando de maneira muito clara<br>e sucinta, o que está me permitindo a compreensão com muita facilidade<br>apenas nas explicações, e me permitindo a realização dos exercícios com<br>muita facilidade também. Muito obrigada por ser tão atencioso conosco! |
|                                                              |              | Aluno F | 13-03-2021 | 01:19 | Adorei a aula professor!! Me ajudou bastante e foi bem didática.                                                                                                    |
|                                                              |              | Aluno G | 17-03-2021 | 21:39 | 1)Sem dificuldades<br>2)É compreensível                                                                                                    |
|                                                              |              | Aluno H | 17-03-2021 | 14:07 | É parcialmente compreensível.                                                                                                    |
|                                                              | $\mathbf{f}$ | Aluno i | 17-03-2021 | 10:47 | achei bastante confuso, nao consegui entender direito essa parte das<br>propriedades, como vou saber qual delas usar?                                                                                                    |

**Figura 9 – Registro do opinário.**

#### **Fonte: Elaborado pelos autores.**

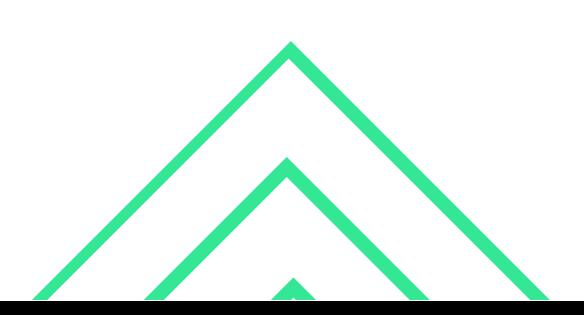

 Pelo opinário da Figura 9, verifica-se que o Aluno A postou sua opinião sobre as atividades daquele período, comentando: *"(...) entendi muito bem a aula, tudo bem explicado, detalhado e compreensível"*; já o Aluno B comentou *"(...) fiquei confusa em relação ao p e ao c. O p seria quando vem acompanhado de x, e o c seria quando é somente o número, isso? Ou interpretei errado?*".

 Com base nos dados apresentados, o professor tem um retorno sobre a aprendizagem dos alunos (durante os estudos assíncronos), podendo (a) extrair informações sobre dúvidas, dificuldades e compreensões por parte dos alunos, (b) dialogar com os alunos, caso não estejam estudando e (c) até mesmo captar informações para o professor sobre o seu material elaborado.

 A partir daí (Passo IV do fluxograma - Figura 3), cabe ao professor planejar suas exposições para a aula, bem como escolher ou elaborar as AC (Atividades de Classe) que possam avaliar os resultados alcançados com sua exposição e, principalmente, fomentar discussões em sala de aula de modo a estabelecer um ambiente interativo, potencializando sua aprendizagem. Neste trabalho, as AC são compostas por Questões Conceituais ou Questões Quantitativas.

 Já na etapa das aulas remotas (online síncronas) (Passo V do Fluxograma - Figura 3), os alunos, por meio do menu "Aulas" são encaminhados a sala virtual (personalizada pelo professor para o Google Meet, porém adaptável a outras plataformas).

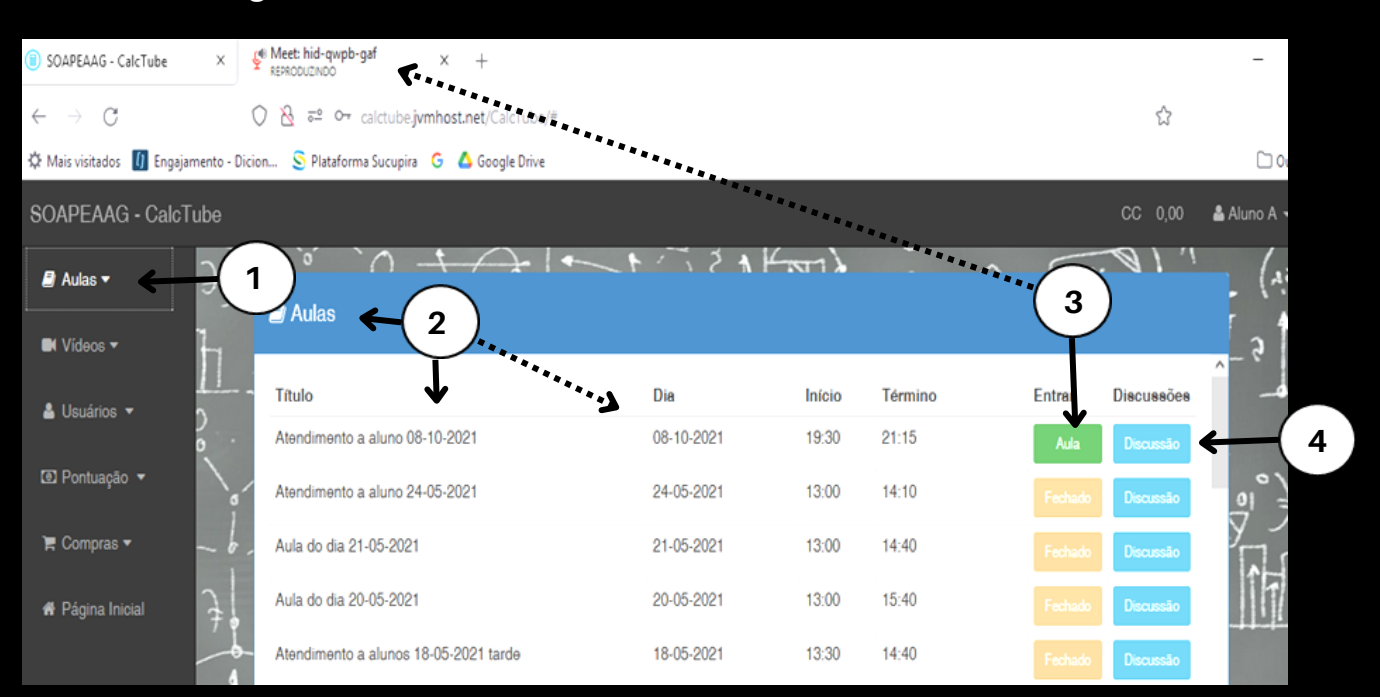

#### **Figura 10 – Acesso a aula remota e a sala de discussões.**

**Fonte: Elaborado pelos autores.**

 Na Figura 10 é apresentado onde o aluno tem acesso as aulas (item 1). Aqui os alunos veem todas as aulas programadas (item 2) e conseguem entrar na sala (item 3) via uma nova aba no navegador. A sala de discussão (item 4) são organizados os grupos para debate.

 No momento de início da metodologia Peer Instruction (Passo V - Figura 3), o professor faz uma breve exposição oral e em seguida apresenta uma AC sobre o tema. Após, o professor pede aos alunos que pensem individualmente nas respostas, formulando uma argumentação suficiente para convencer um colega que possivelmente tenha marcado uma resposta diferente. Na sequência é solicitado aos alunos que votem na resposta que consideram correta (via chat – Figura 11), cumprindo com o passo VI do Fluxograma – Figura 5.

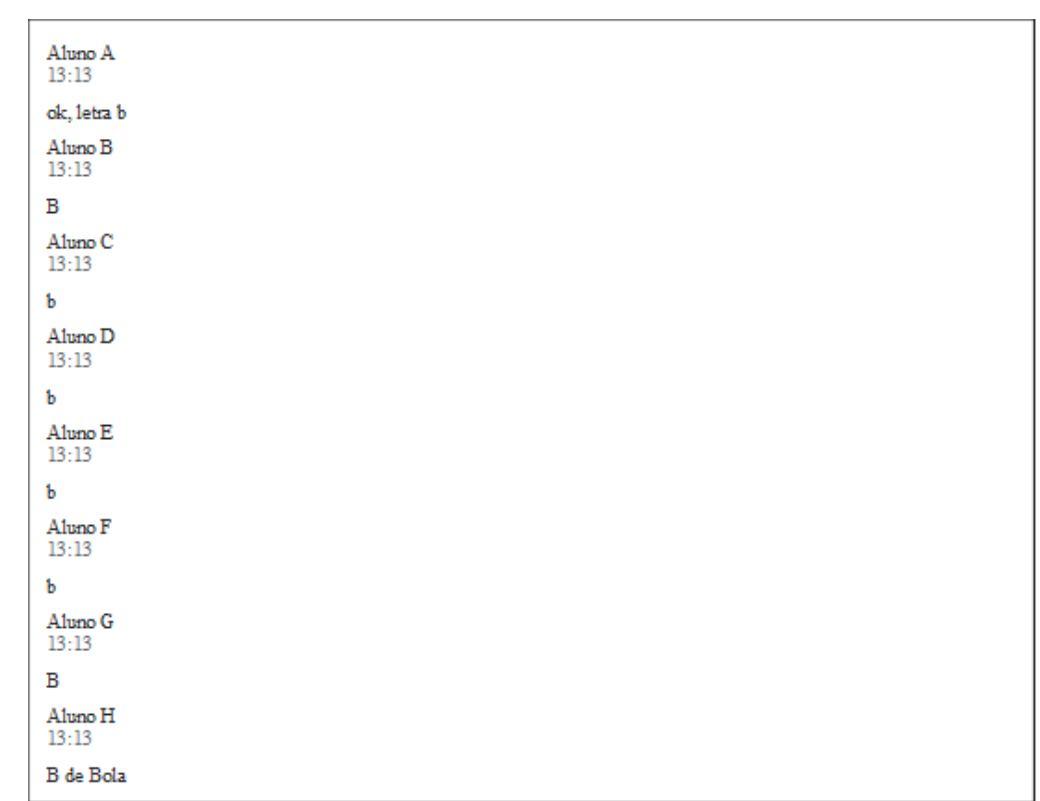

#### **Figura 11 – Respostas dos alunos no chat do Google Meet (durante uma aula remota). Processo de Votação 1.**

#### **Fonte: Elaborado pelos autores.**

 Neste momento, o professor avalia a distribuição das respostas (conforme metodologia Peer Instruction - Figura 2) e define de acordo com os resultados o caminho a seguir:

 $\overline{\circ}$ 

**(a)** Se mais de 70% dos alunos votaram na resposta correta, o professor faz uma explanação e parte para a próxima questão (AC) ou reinicializa o processo com um novo tópico.

**(b)** Se mais de 70% dos alunos votaram na resposta incorreta (acertos < 30%), o professor revisita todo o conceito e inicializa com uma nova questão (AC).

**(c)** Se os acertos variarem entre 30% a 70%, os alunos devem partir para uma discussão com os colegas, votar novamente (processo de votação 2) e, só então, o professor comenta a reposta. Após este processo, uma nova questão será abordada ou um novo tópico.

 Nas situações em que o caminho (c) é seguido, o SOAPEAAG permite o direcionamento para a "Discussão" (Figura 10 – item 4). Na sala de Discussão o aluno irá debater a AC com seus colegas, conforme ilustrado na Figura 12.

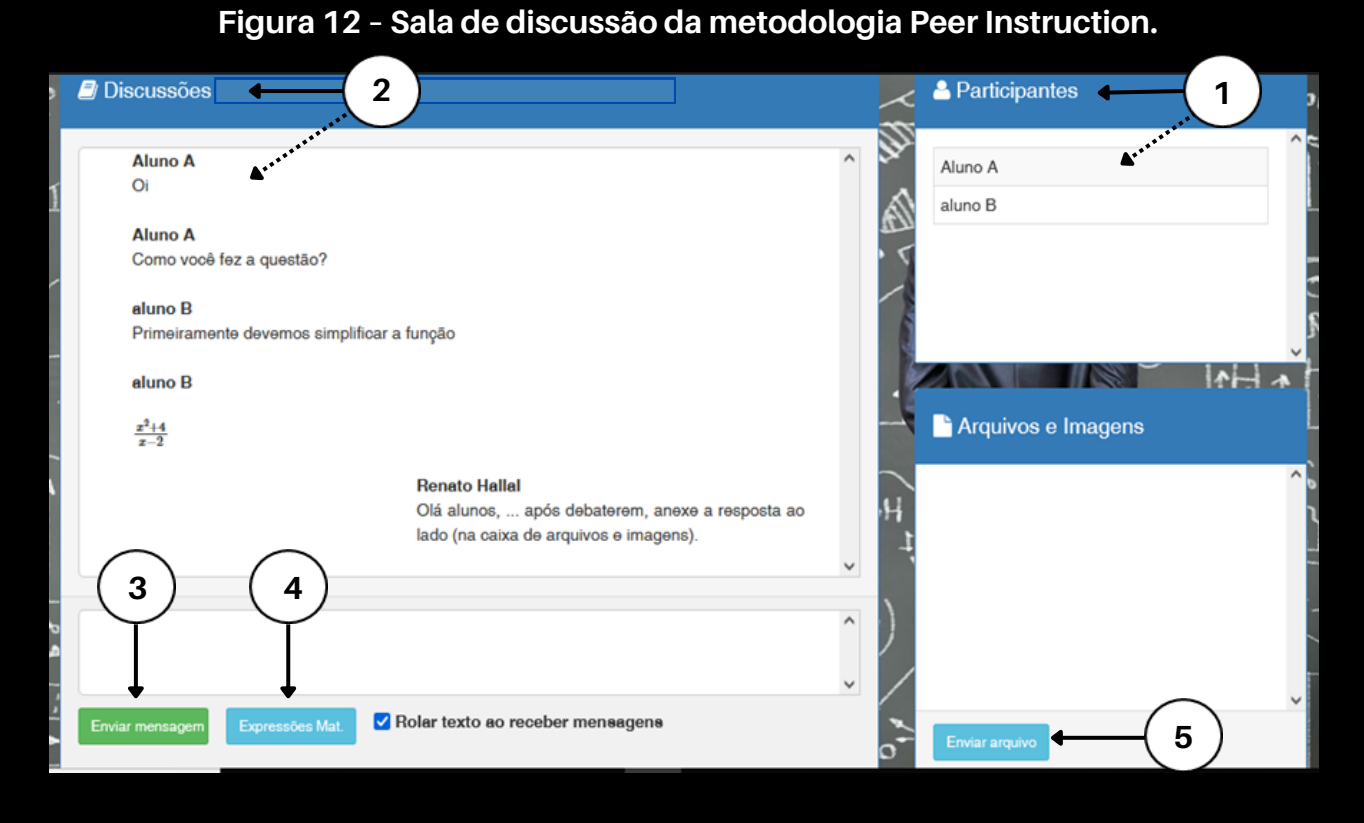

#### **Fonte: Elaborado pelos autores.**

 A sala de discussão, possui a identificação dos participantes do grupo (item 1), o ambiente onde ficam registradas as discussões (item 2), o local onde escreve-se as mensagens e as expressões matemáticas (item 3 e 4), e o local onde os alunos podem enviar arquivos (item 5) para que os integrantes do grupo possam visualizar seus exercícios ou possam anexar a reposta final (debatida entre eles).

 Após a fase de discussão, o grupo retorna para a sala principal e insere no chat a alternativa decidida pelo grupo; finalizando o processo de votação 2. A partir daí, o professor comenta a reposta e aplica uma nova AC ou um novo tópico.

 Um ponto importante a ser destacado, é que, como forma de fomentar o engajamento dos alunos durante a aula, o professor pode estabelecer recompensas para algumas destas AC, ou até mesmo pela participação em aula. A ideia, é buscar a atenção dos alunos para o que está sendo trabalhado em sala de aula, aumentando a interatividade entre eles. Neste caso, tais recompensas devem ser efetivadas durante a aula. A Figura 13 apresenta este esquema de pontuação.

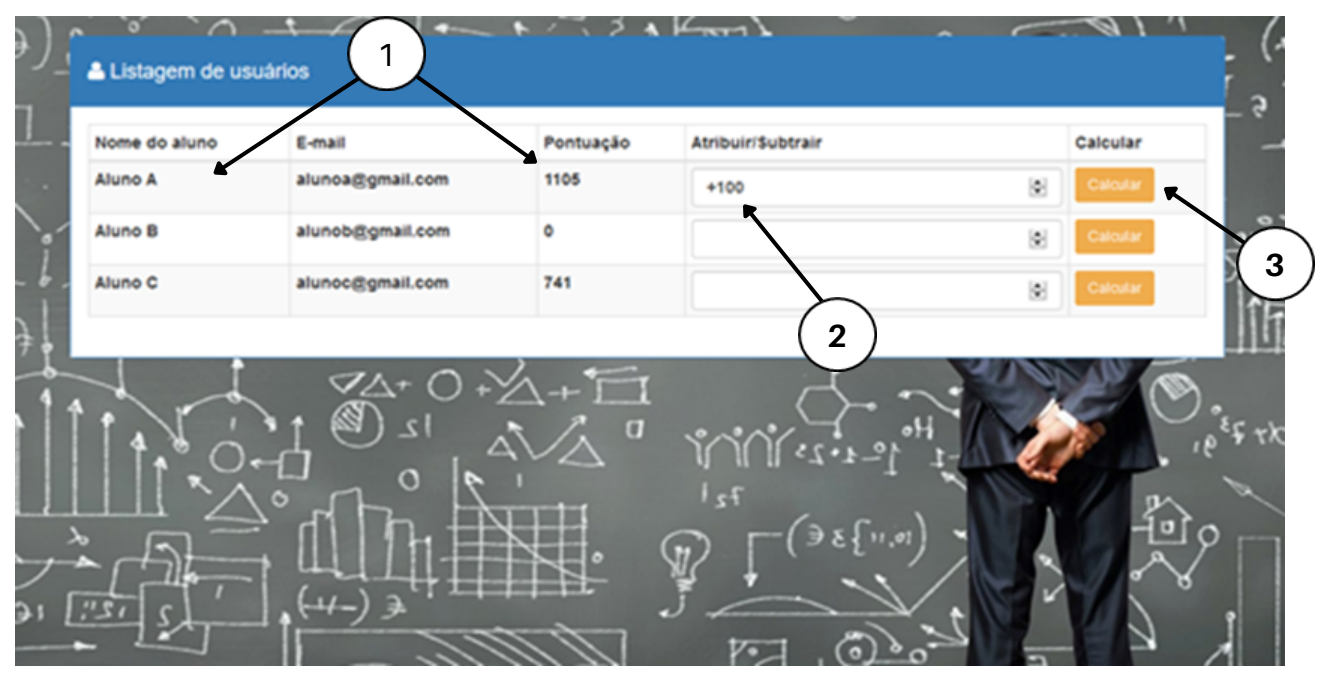

**Figura 13 – Esquema de pontuação.**

**Fonte: Elaborado pelos autores.**

 Na Figura 13, o professor pode inserir para o Aluno (item 1) 100 pontos (item 2). Ao clicar em Calcular (item 3) o saldo de pontos é atualizado. É possível também ao professor retirar pontuação. Vale ressaltar que, este esquema de pontuação, pode ser usado a qualquer momento pelo professor, inclusive em atividades da pré-aula.

 Já na etapa "Depois da aula" (Passo VII e VIII - Figura 3) professores e alunos revisam as atividades trabalhadas, podendo o professor refletir sobre sua aula e os alunos sobre seu aprendizado, além de fazerem atividades extraclasse.

 Assim, tem-se todo o percurso detalhado no fluxograma do produto (Figura 3), permitindo a integração entre as metodologias ativas Just in Time Teaching com a Peer Instruction, apoiadas por um sistema online gamificado.

#### Apontamentos sobre a gamificação

 Tendo em vista as recompensas efetivadas aos alunos durante o uso, o sistema SOAPEAAG apresenta outro elemento de gamificação: o ranking (acessado pelo ícone Pontuação - Figura 4). Este elemento quantifica o desempenho dos alunos indicando seu posicionamento frente aos demais, conforme apresentado na Figura 14. O ranking, por sua vez, permite também um retorno ao professor sobre a participação dos alunos.

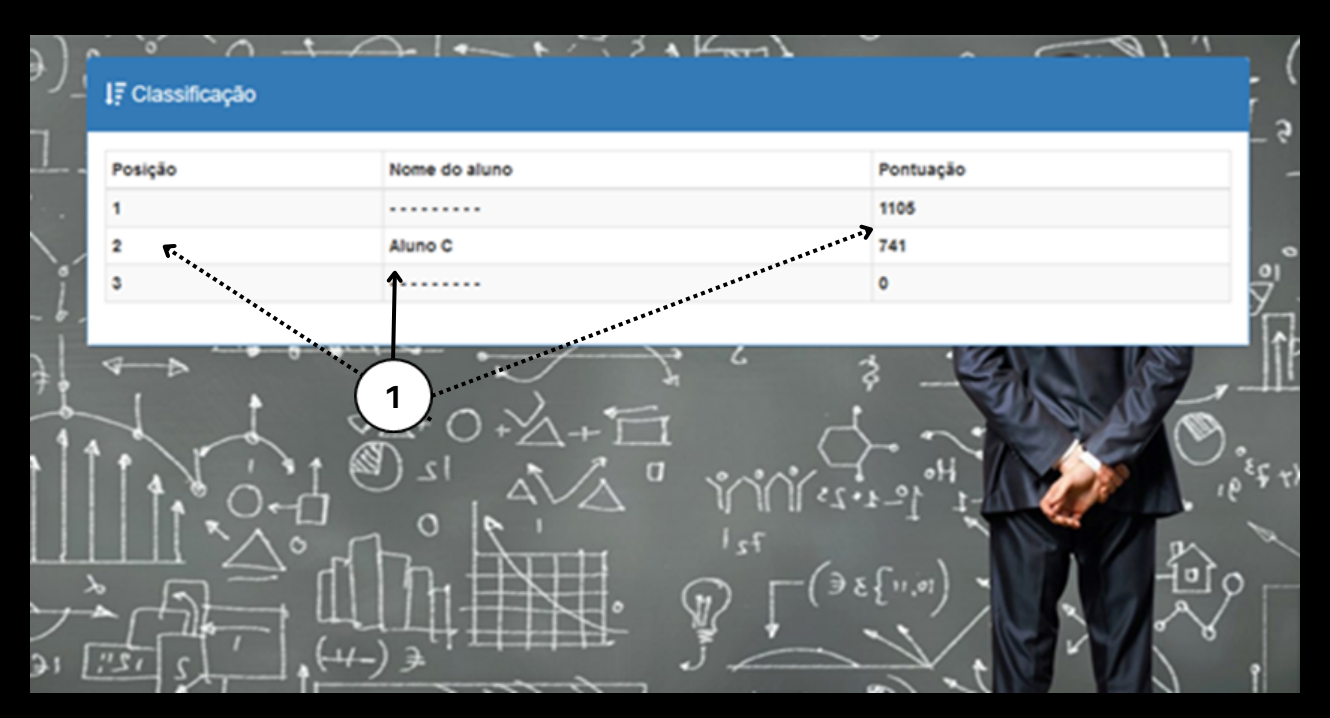

**Figura 14 – Ranking: sistema de posicionamento dos alunos.**

**Fonte: Elaborado pelos autores.**

 Pela Figura 14, verifica-se o nome do aluno, sua posição e pontuação (item 1). Embora o estudante verifica que existem alunos também no ranking ele não tem acesso aos nomes dos colegas, visando minar uma competição explícita entre eles. Para o professor, este recurso permite monitorar os estudantes, bem como direcioná-los e incentivá-los nas suas necessidades.

 A partir dos recursos coletados, os estudantes podem realizar trocas (ícone Compras – Figura 4). Neste ambiente (Figura 15) aos estudantes é permitido que seus recursos, coletados durante o período da disciplina, sejam utilizados para efetivar trocas por produtos ou situações que vão sendo criados/ofertados pelo professor no decorrer da disciplina. Um dos objetivos deste elemento é mantê-los conectados e motivados a continuarem estudando.

#### **Figura 15 – Esquema de compras.**

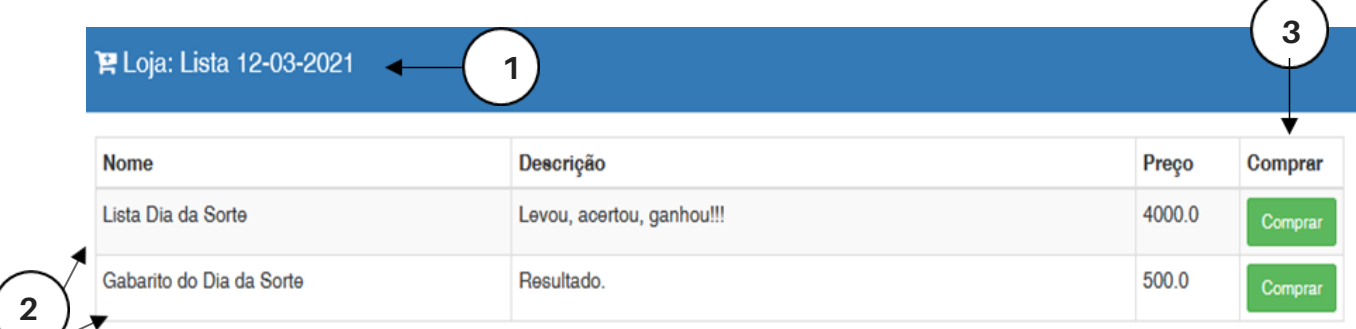

#### **Fonte: Elaborado pelos autores.**

 Na Figura 15 é visto que o professor criou uma Loja (item 1), o qual está ofertando dois produtos (item 2), cada um com nome, descrição e preço. Dentre as recompensas, estas poderiam ser, (a) mais pontos, (b) outra lista de exercício, (c) um exercício desafiador, (d) uma lista preparatória para a avaliação, (e) uma dica sobre uma questão de prova, (f) uma questão a mais na prova, (g) uma ideia de trabalho em grupo valendo algo instigante (nota de prova, talvez), entre diversas outras possibilidades facultadas ao professor.

 Este ambiente foi criado para que os alunos tenham um ambiente mais amigável e envolvente, dentro de um esquema lúdico/atrativo. Vale destacar que, explicitamente, além das recompensas, compras e do ranking, outros elementos da gamificação acabam por ser inseridos dentro do sistema, tal como: o lúdico, o estímulo a curiosidade e o desafio. Para além disto, deve-se lembrar que a gamificação tem a função de mediadora neste processo de ensino-aprendizagem, ou seja, espera-se que essas dinâmicas de gamificação potencialize a relação entre as metodologias ativas (JiTT e PI) com o engajamento, atitude e desempenho dos estudantes, almejando melhores resultados frente as disciplinas de matemática (em especial, o Cálculo Diferencial e Integral 1).

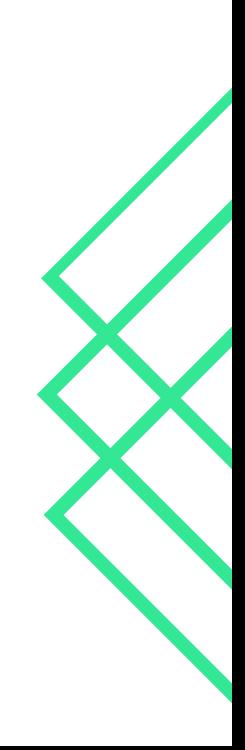

## **MANUAL DE UTILIZAÇÃO DO SISTEMA**

Finalmente, a seguir apresentamos um guia, construído para demonstrar aos usuários (professor e estudantes) a utilização do sistema SOAPEAAG.CalcTube.

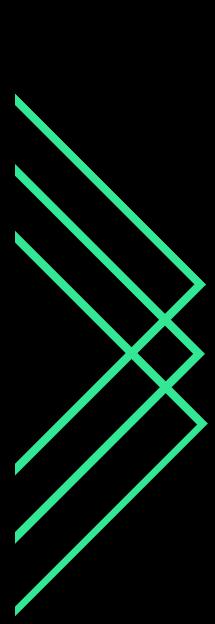

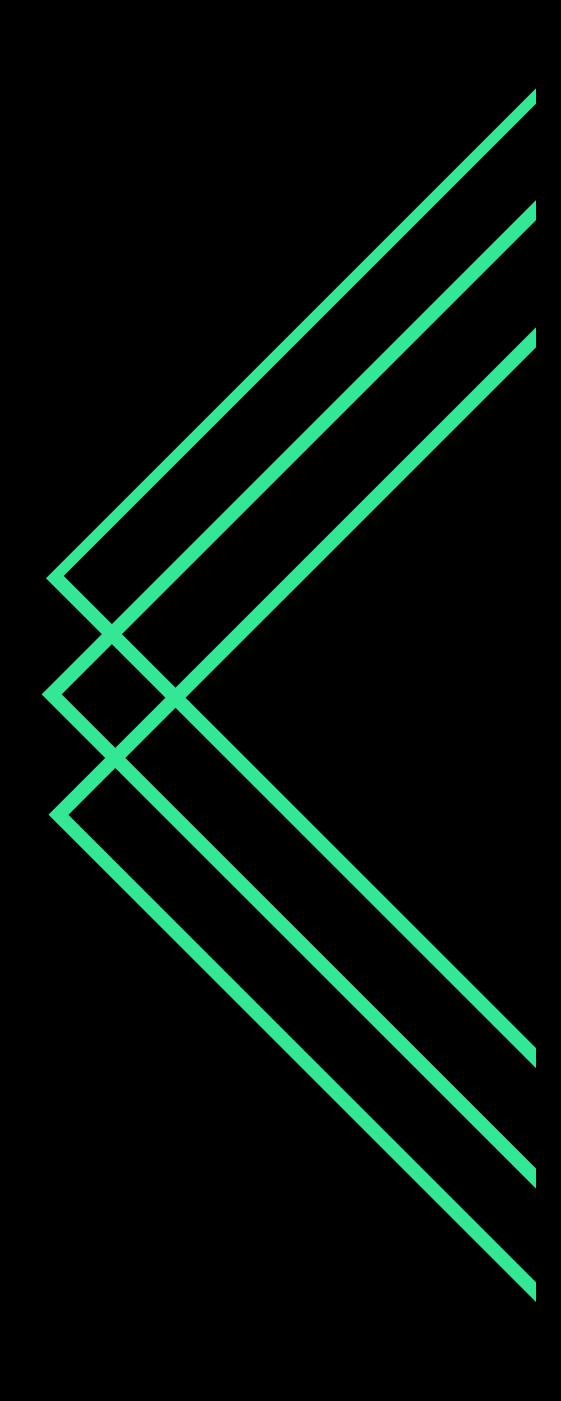

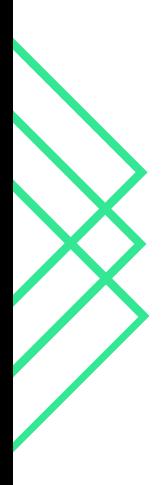

## **MANUAL ACESSO AO SISTEMA / MENU / CADASTRO E USUÁRIOS**

#### **TELA DE ACESSO AO SISTEMA**

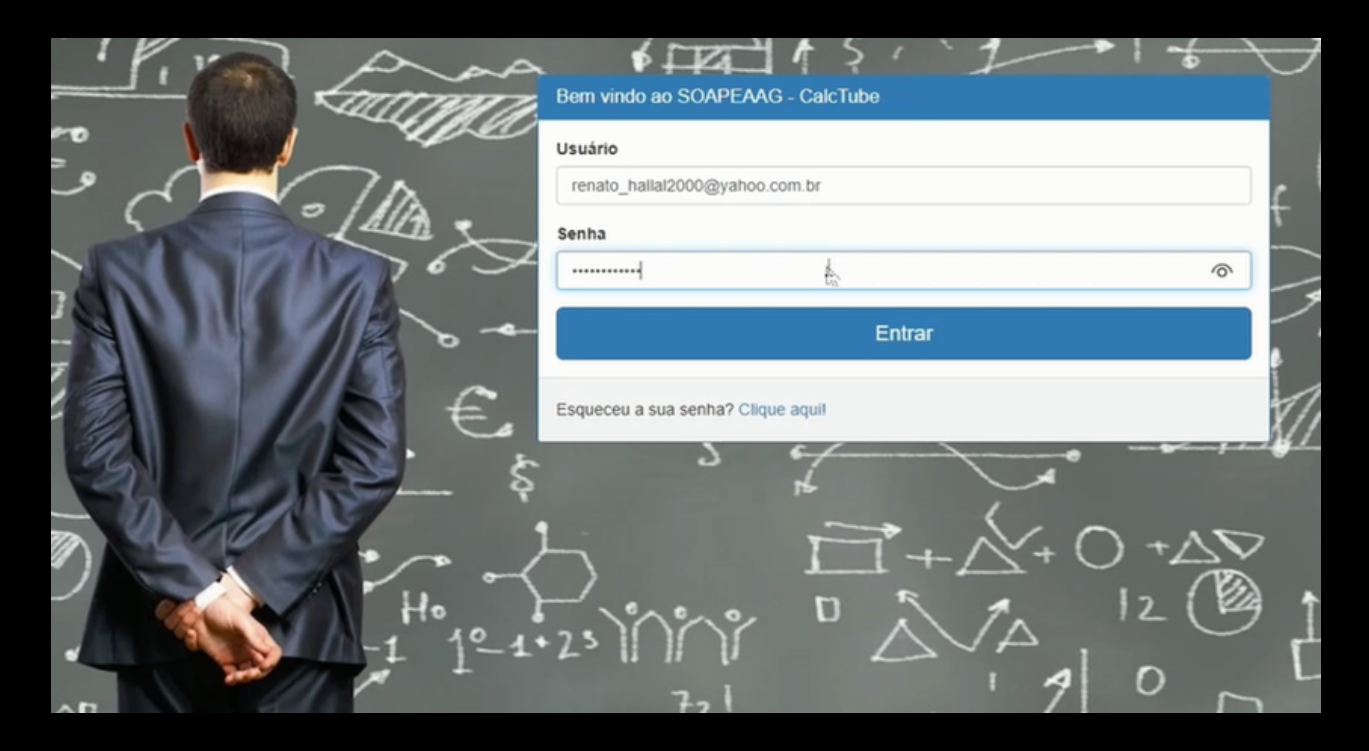

Para acessar o sistema você deve digitar em Usuário <seu e-mail>, em Senha <sua senha> previamente cadastrada pelo professor, e clique em Entrar. Caso esqueça sua senha, clique em <clique aqui>.

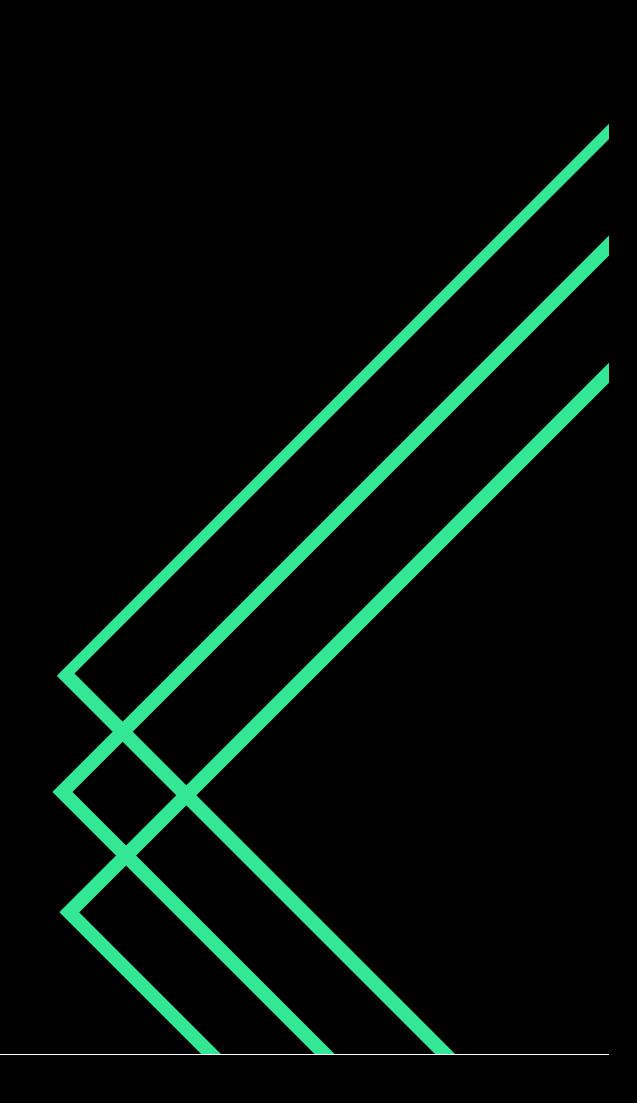

#### **TELA MENU PRINCIPAL**

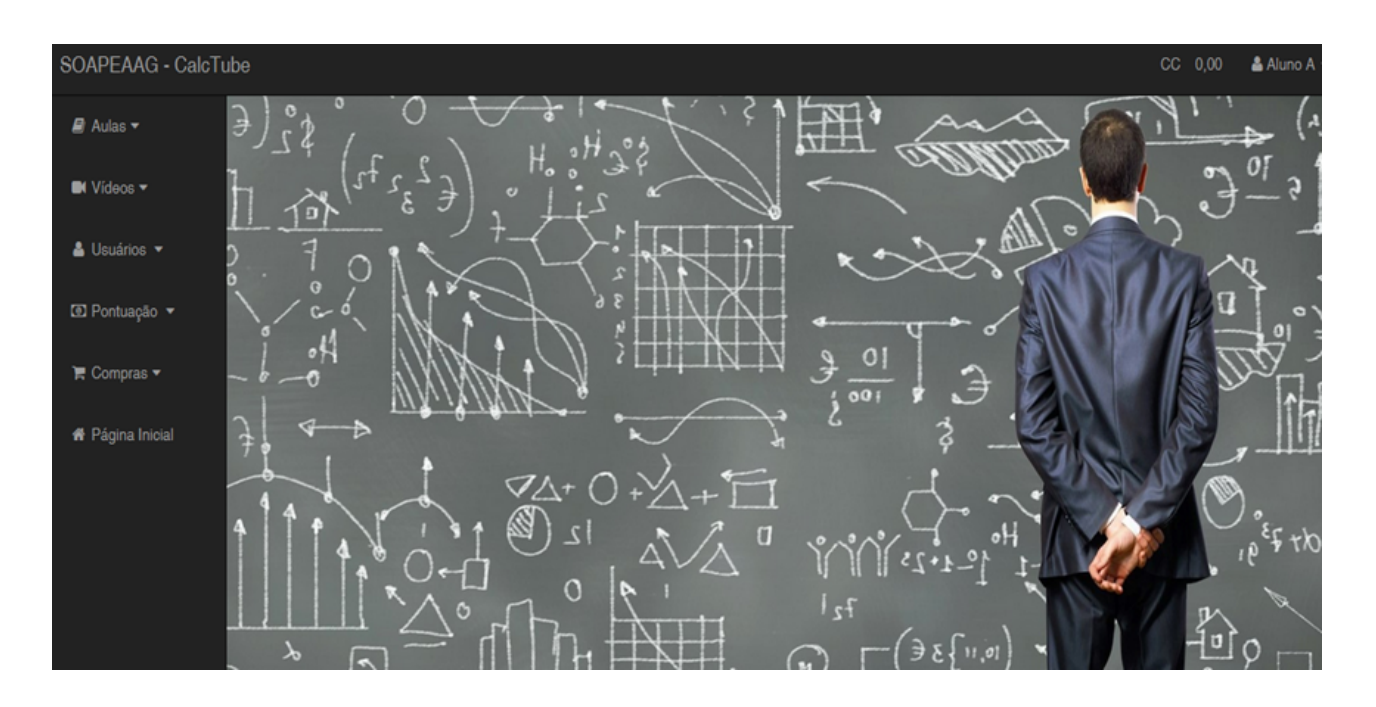

Ao entrar no sistema você terá acesso ao Menu Principal: Aulas, Vídeos, Usuários, Pontuação e Compras.

Na borda superior, encontra-se o Nome do Sistema <SOAPEAAG.CalcTube>, CC <Conta Corrente ou sistema de pontuação/recompensas do aluno> e Nome do Aluno <Aluno A ao clicar neste ícone o aluno pode ajustar seus dados e alterar sua senha de acesso>.

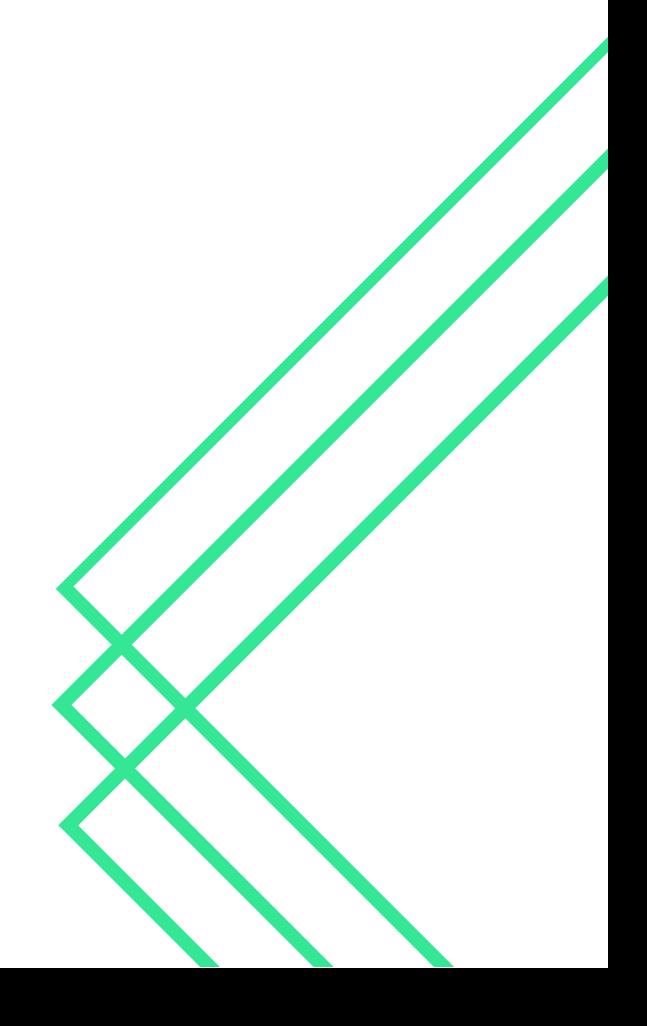

## **TELA DE CADASTRO DE USUÁRIO**

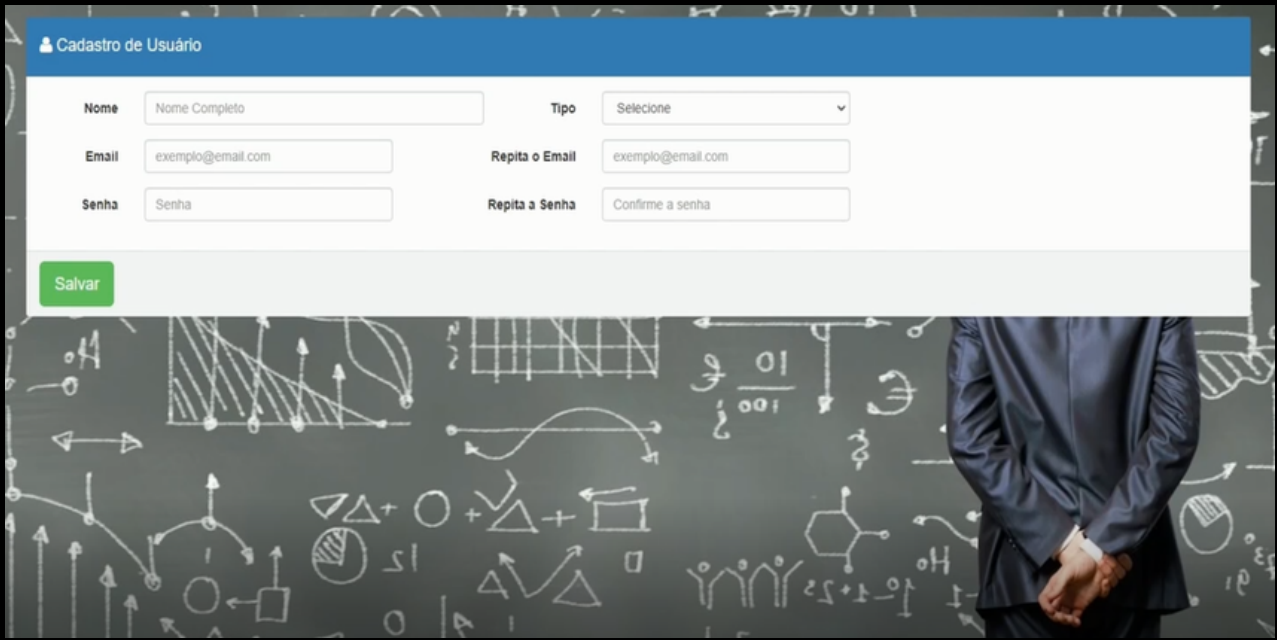

Acessos: menu <Usuários> <Cadastro>.

No cadastro de usuário o professor deve digitar: Nome <nome>, Tipo <professor ou aluno>, *Email <e-mail do usuário>, Repetir o Email <e-mail do usuário>, Senha <senha* elaborada pelo professor>, Repetir a Senha <senha>, e por fim, Salvar. Posteriormente, o aluno pode alterar sua senha.

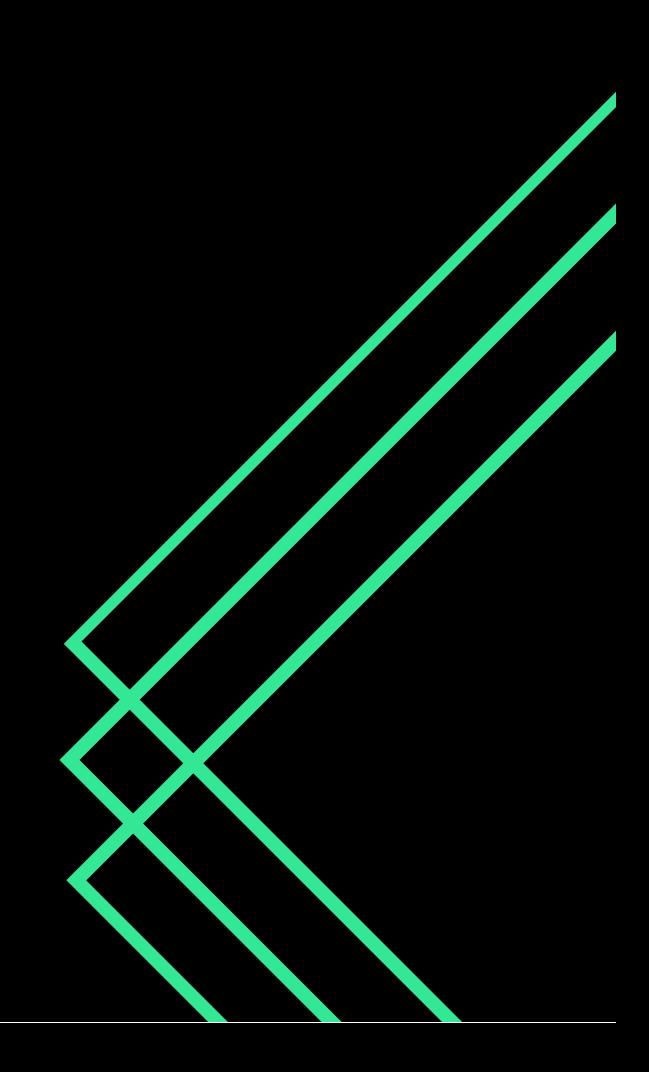

## **APÓS O CADASTRO**

## A - LISTA DE USUÁRIOS (NA VISÃO DO PROFESSOR).

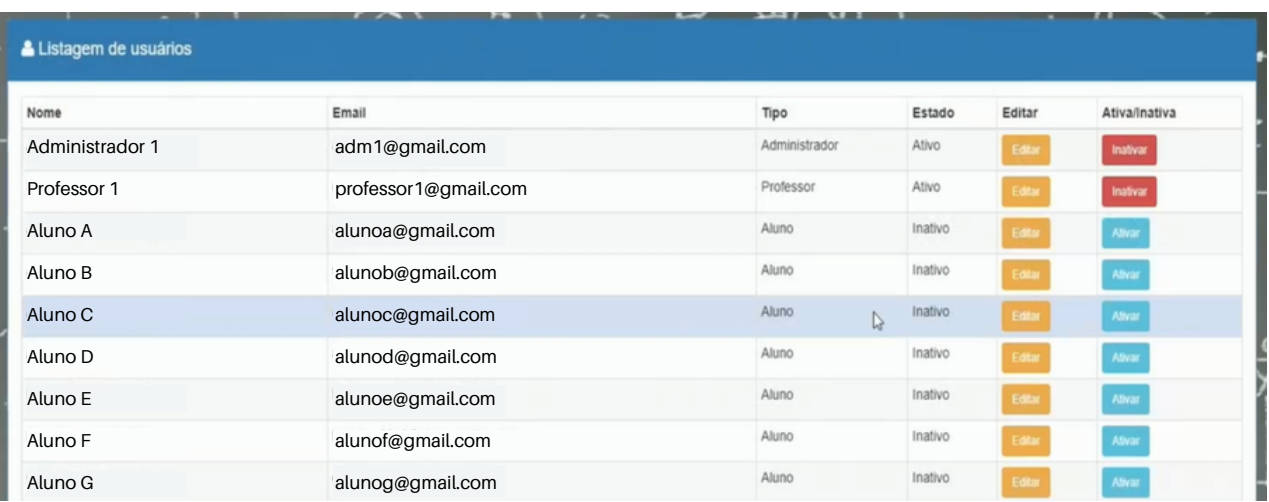

Acessos: menu <Usuários> <Lista> <Editar> <Ativo/Inativo>.

Após efetuado todo o cadastro, o professor tem acesso a Listagem de Usuários, contendo as seguintes informações: Nome <nome dos alunos>, *Email <e-mail dos* alunos>, Tipo <se é aluno ou professor>, Estado <informa se o usuário está ativo ou inativo>, Editar <ícone de acesso para ajustar os dados de cadastro dos usuários, como nome, e-mail e senha> e última coluna, Ativo/Inativo <ícone que permite ao professor ativar ou desativar o aluno do sistema>.

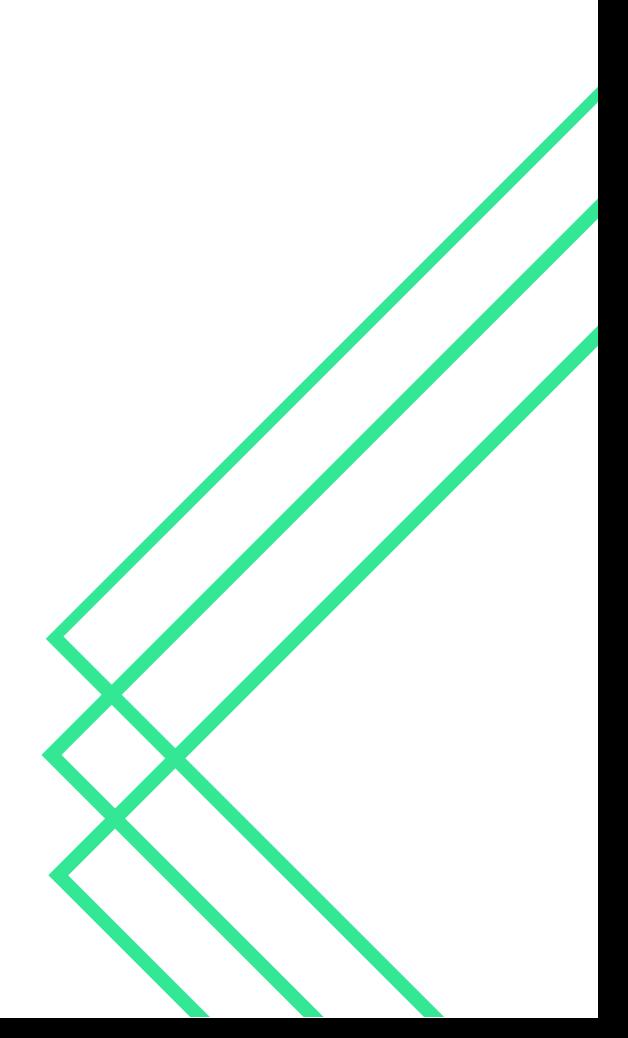

## B - LISTA DE USUÁRIOS (NA VISÃO DO ALUNO).

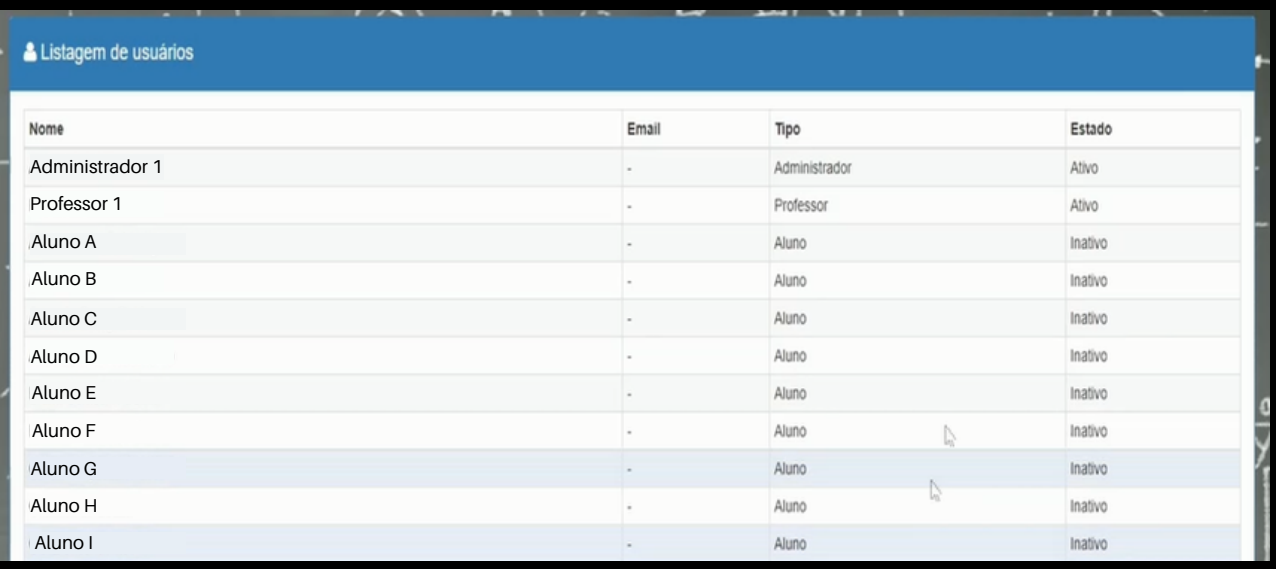

Acessos: menu <Usuários> <Lista>.

O aluno também tem acesso a Listagem de Usuários, contendo as seguintes informações: Nome <nome dos alunos da classe>, Tipo <se é aluno ou professor> e Estado <se o aluno está ativo ou inativo>. É possível listar o Email dos alunos se desejar.

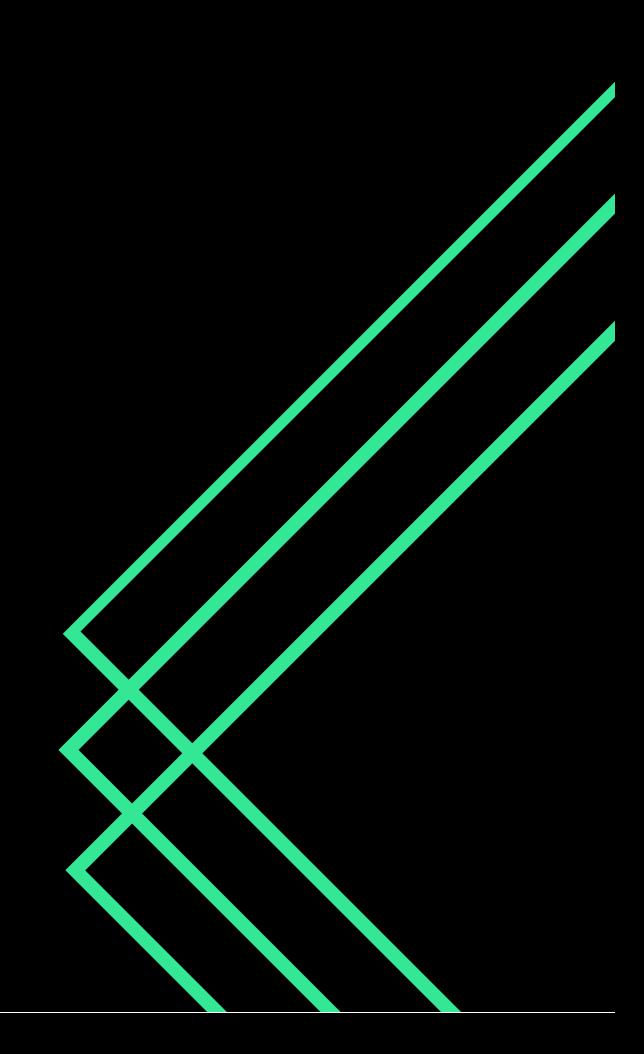

## **MANUAL PONTUAÇÃO/ CLASSIFICAÇÃO / LOJA / COMPRAS**

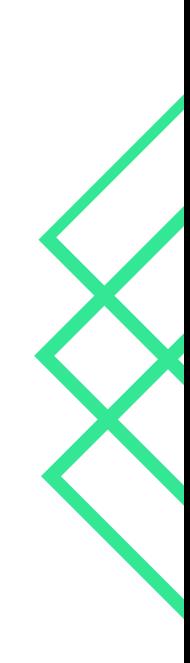

## **TELA DE PONTUAÇÃO (DE DOMÍNIO DO PROFESSOR)**

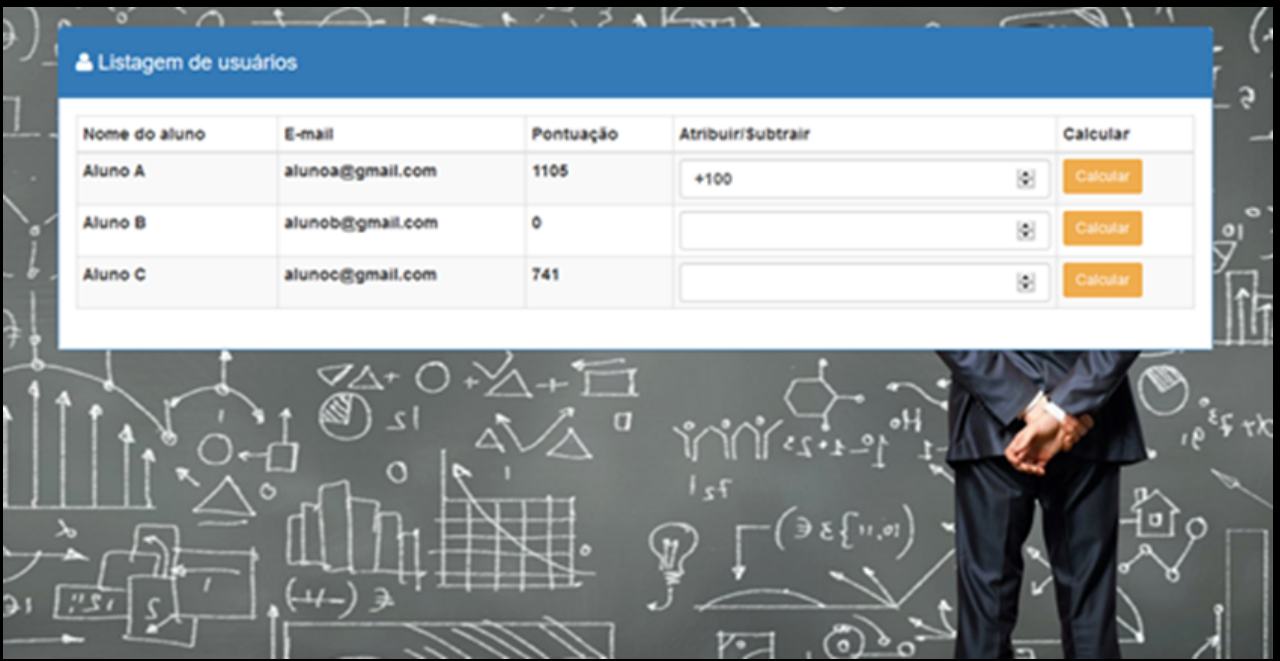

Acessos: menu <Pontuação> <Gerenciamento> <Calcular>.

Na Tela de Pontuação o professor pode Atribuir/Subtrair pontos ao aluno <por exemplo: +100 significa que será atribuído 100 pontos ao aluno e, se fosse -50 significa que será subtraído 50 pontos do aluno>. Apos atribuir/subtrair os pontos clique no ícone Calcular.

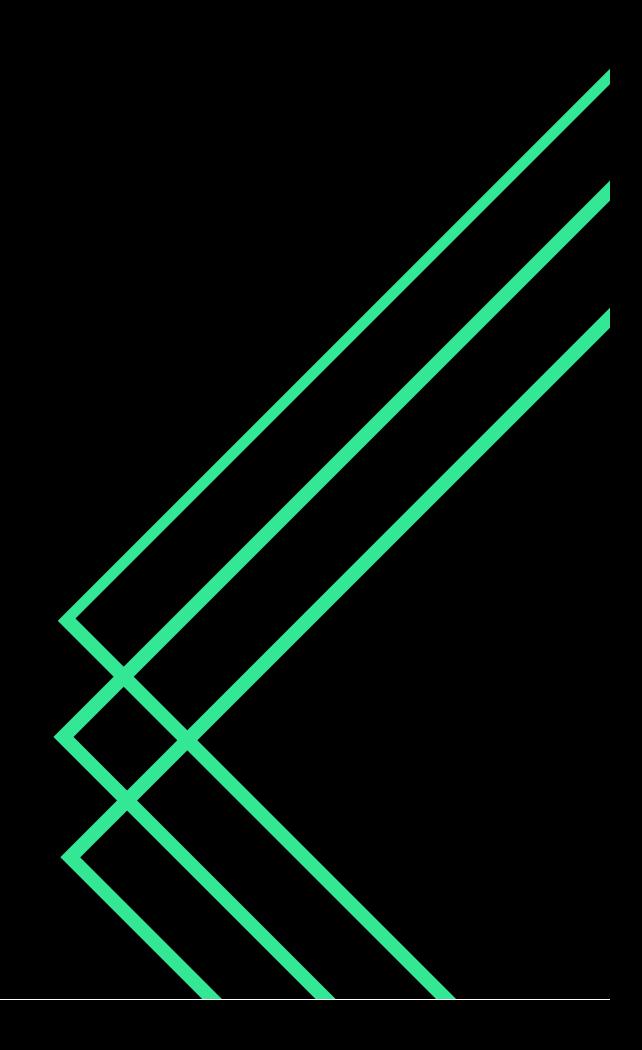

### **TELA DE CLASSIFICAÇÃO/RANKING**

#### A - LISTA DE CLASSIFICAÇÃO (NA VISÃO DO PROFESSOR).

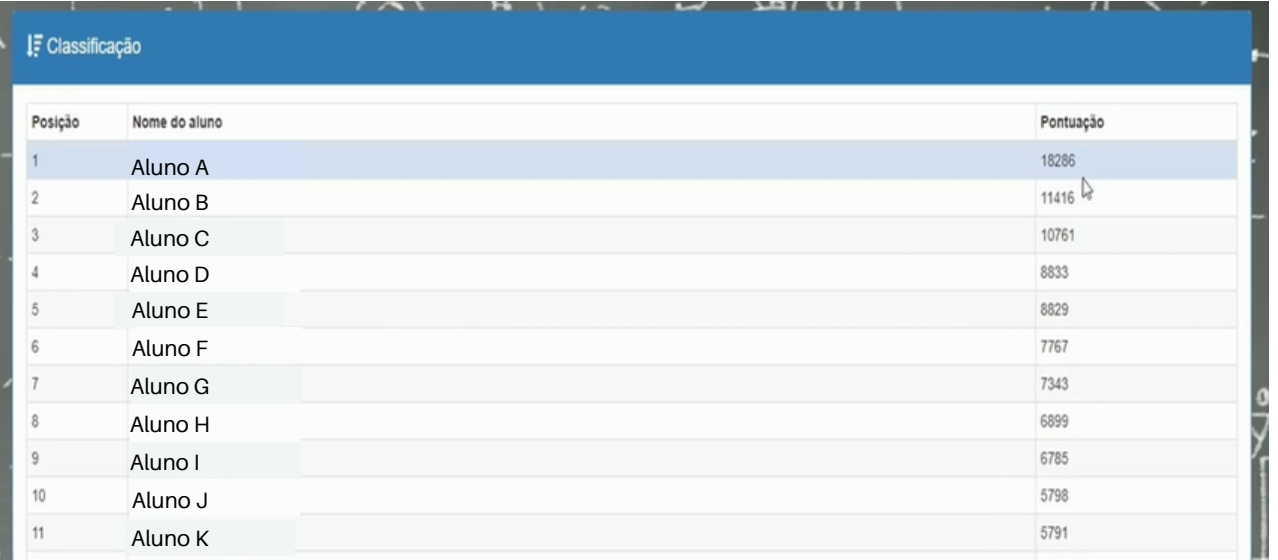

Acessos: menu <Pontuação> <Classificação>.

Nesta tela o professor tem o demonstrativo do ranking de pontuação de todos os alunos: Posição <indica a posição/classificação do aluno no ranking> Nome do Aluno <indica o nome do aluno> e Pontuação <indica quantidade de pontos conquistado pelo aluno>.

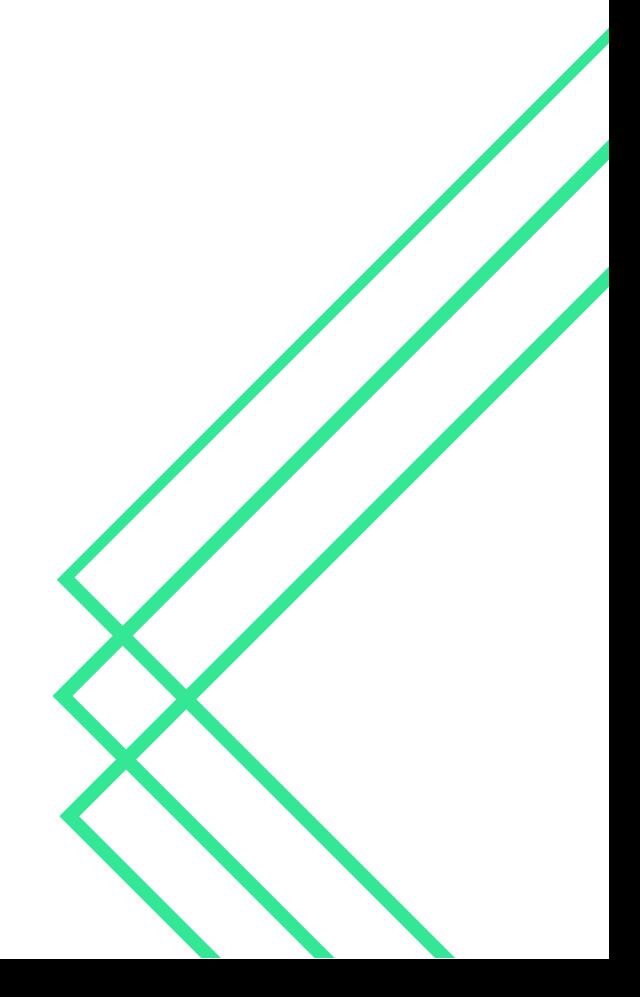

### B - LISTA DE CLASSIFICAÇÃO (NA VISÃO DO ESTUDANTE).

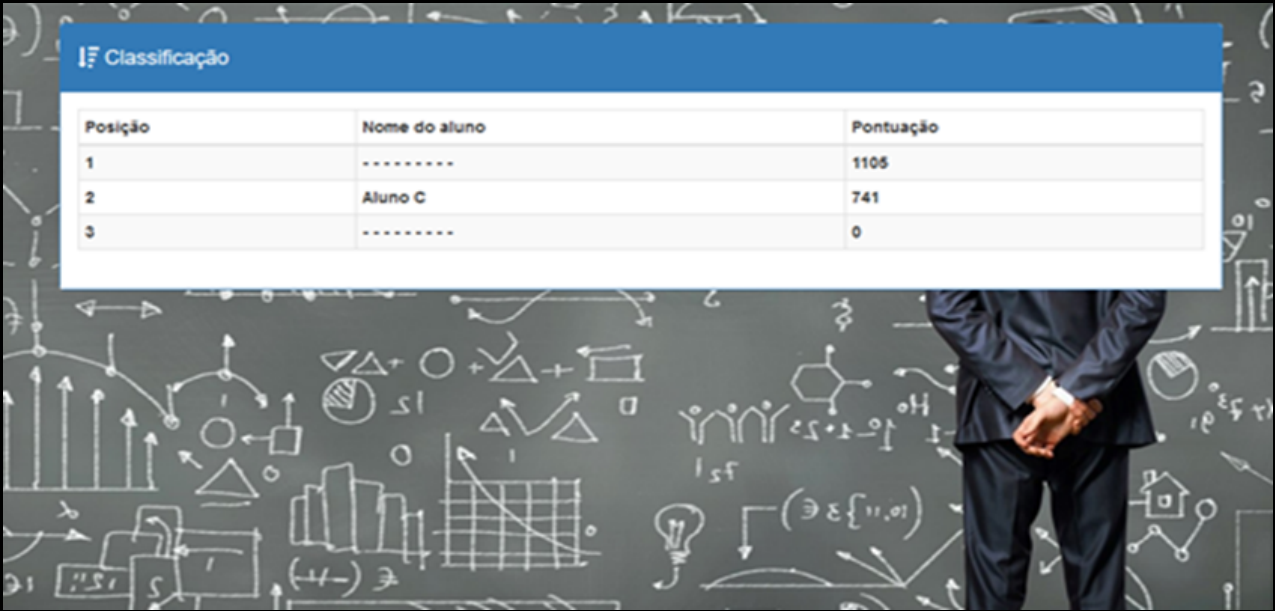

Acessos: menu <Pontuação> <Classificação>.

Nesta tela o aluno tem o demonstrativo da sua posição no ranking das pontuações: Posição <indica a posição/classificação do aluno no ranking>, Nome do Aluno <indica o nome do aluno> e Pontuação <indica quantidade de pontos conquistado pelo aluno>. No caso, o Aluno C está em segundo lugar (ele não tem acesso ao nome do aluno que esta na primeira posição e nem na terceira posição)(ele tem acesso apenas as pontuações).

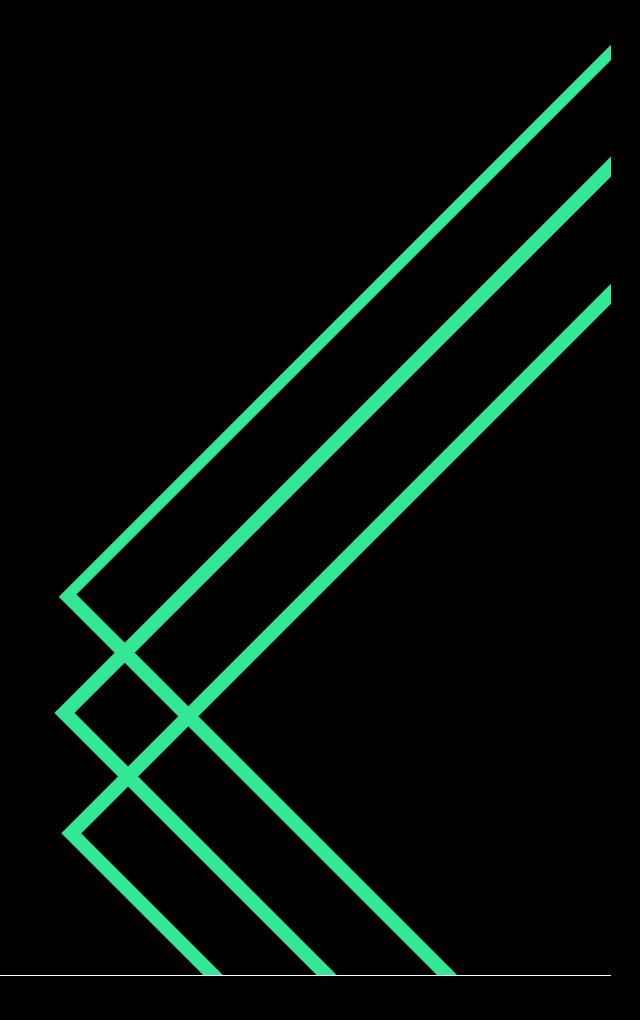

#### **TELA COMPRAS / LOJAS**

### A - LOJAS (NA VISÃO DO PROFESSOR).

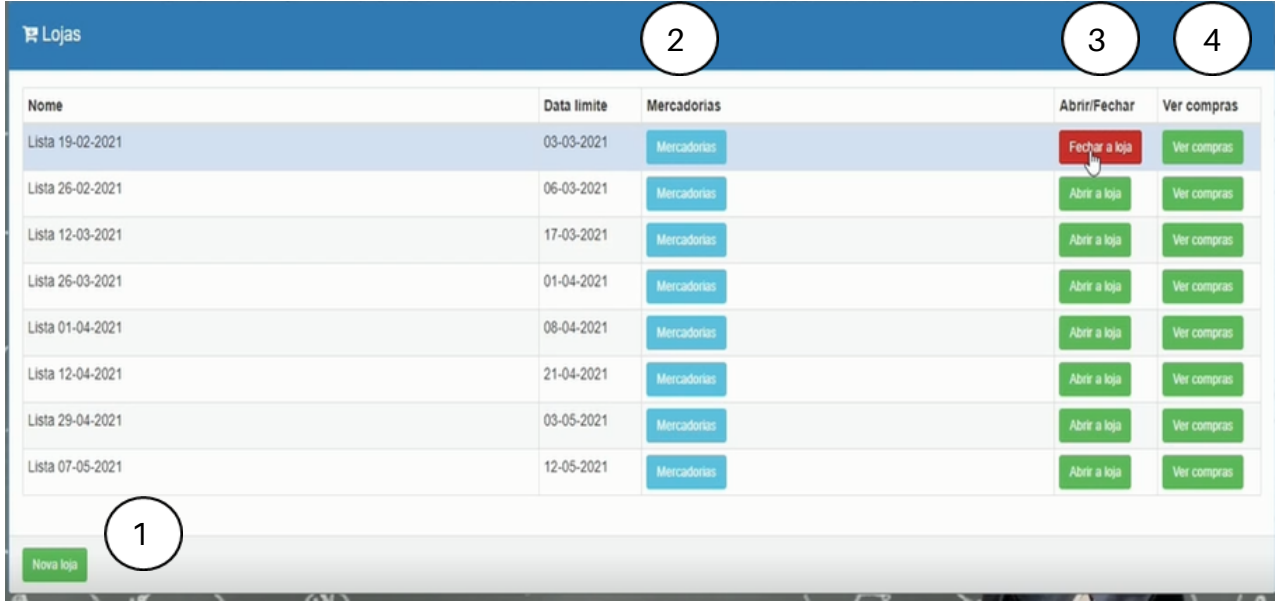

Acessos: menu <Compras> <Lojas> <Nova Loja> <Mercadoria> <Abrir/Fechar> <Ver Compras>.

Nesta tela, no item 1 (Nova Loja) o professor pode inserir/abrir lojas. Após inserida, no item 2 o professor pode Cadastrar as Mercadorias, no item 3 pode ativar o ícone para Abrir Loja ou Fechar Loja (quando necessário) e, no item 4 pode Ver as Compras efetuadas pelos alunos.

## B - LOJA (NA VISÃO DO ALUNO).

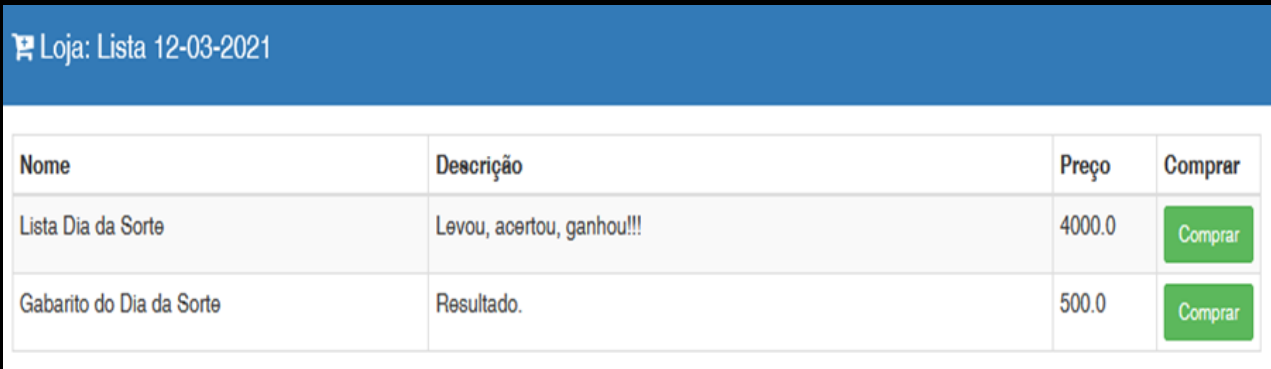

Acessos: menu <Compras> <Lojas> <Comprar>.

Nesta tela, o aluno tem acesso ao Nome <são as mercadorias da loja em questão>, Descrição <descrição das mercadorias>, Preço <valor das mercadorias> e ao ícone Compras < botão que irá ativar a compra, caso o aluno queira>.

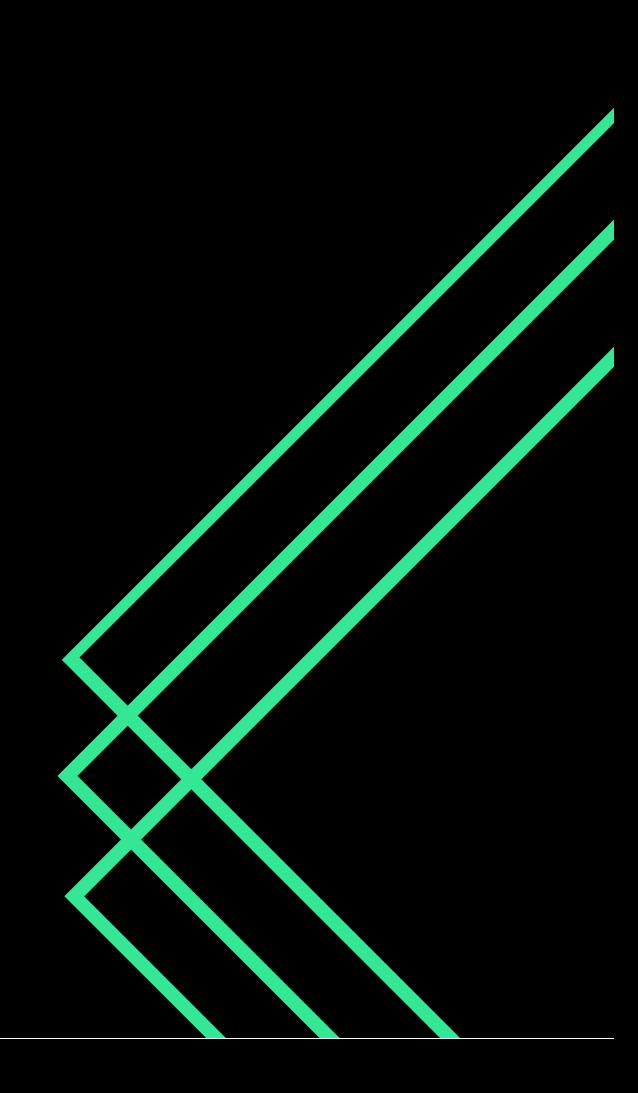

#### C - LOJA (ITENS COMPRADOS - NA VISÃO DO PROFESSOR).

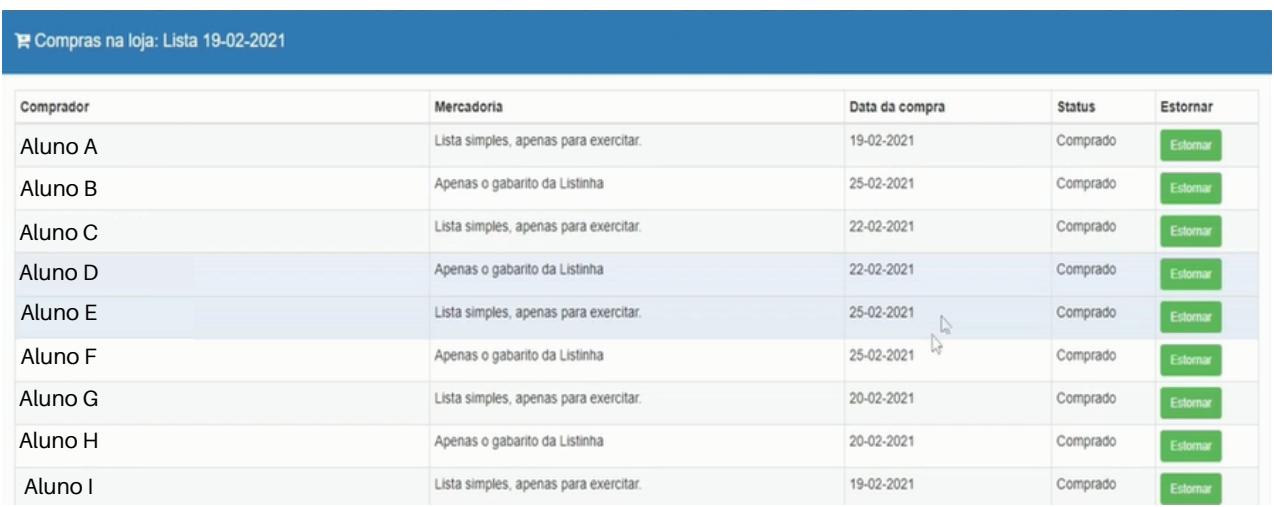

Acessos: menu <Compras> <Lojas> <Ver as Compras> <Estornar>.

Nesta tela, o professor tem acesso ao Comprador <nome do aluno que comprou a mercadoria>, Mercadoria <descrição da mercadoria comprada>, Data da Compra <dia e mês da compra>, Status <apenas indica que foi comprado> e Estornar <ícone que retira a mercadoria do aluno e devolve suas pontuações, caso tenha feito uma compra errada>.

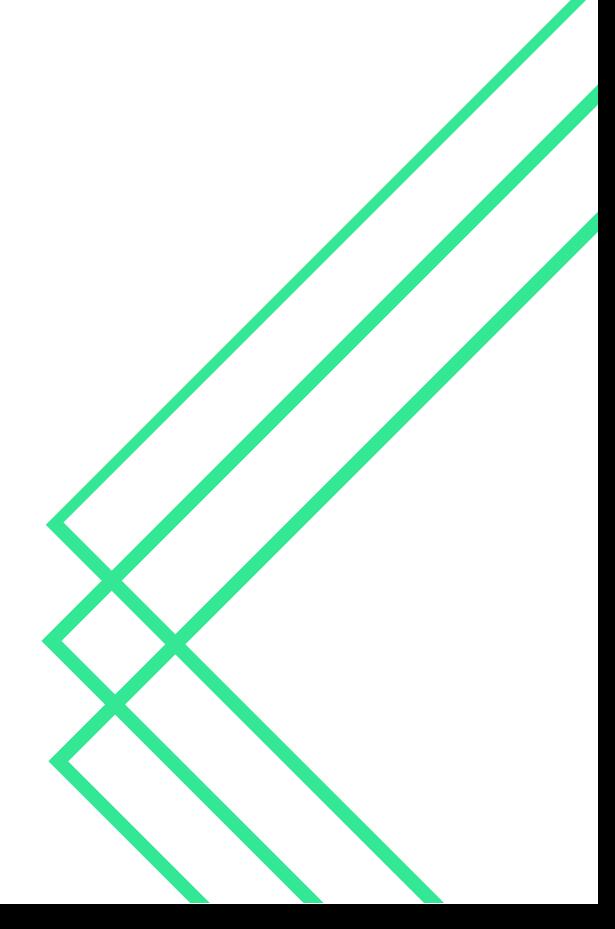

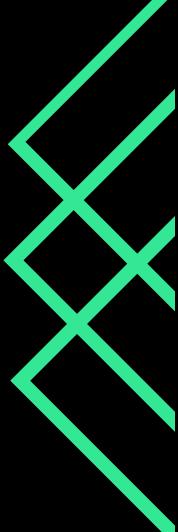

35

## **MANUAL ATIVIDADES (VÍDEOS) / REGISTROS**

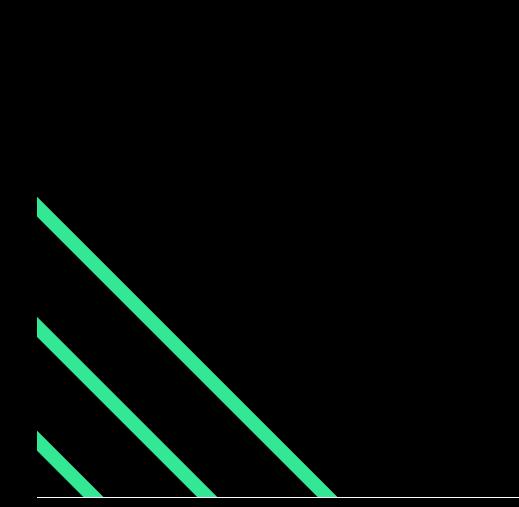

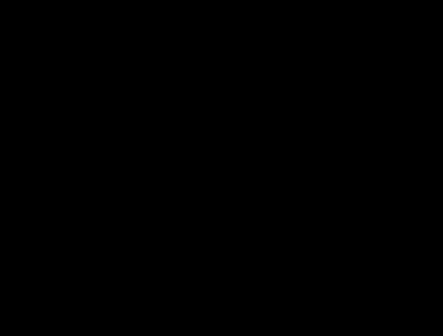

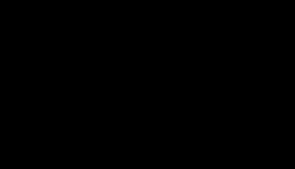

#### **TELA DE CADASTRO DAS ATIVIDADES (NA VISÃO DO PROFESSOR)**

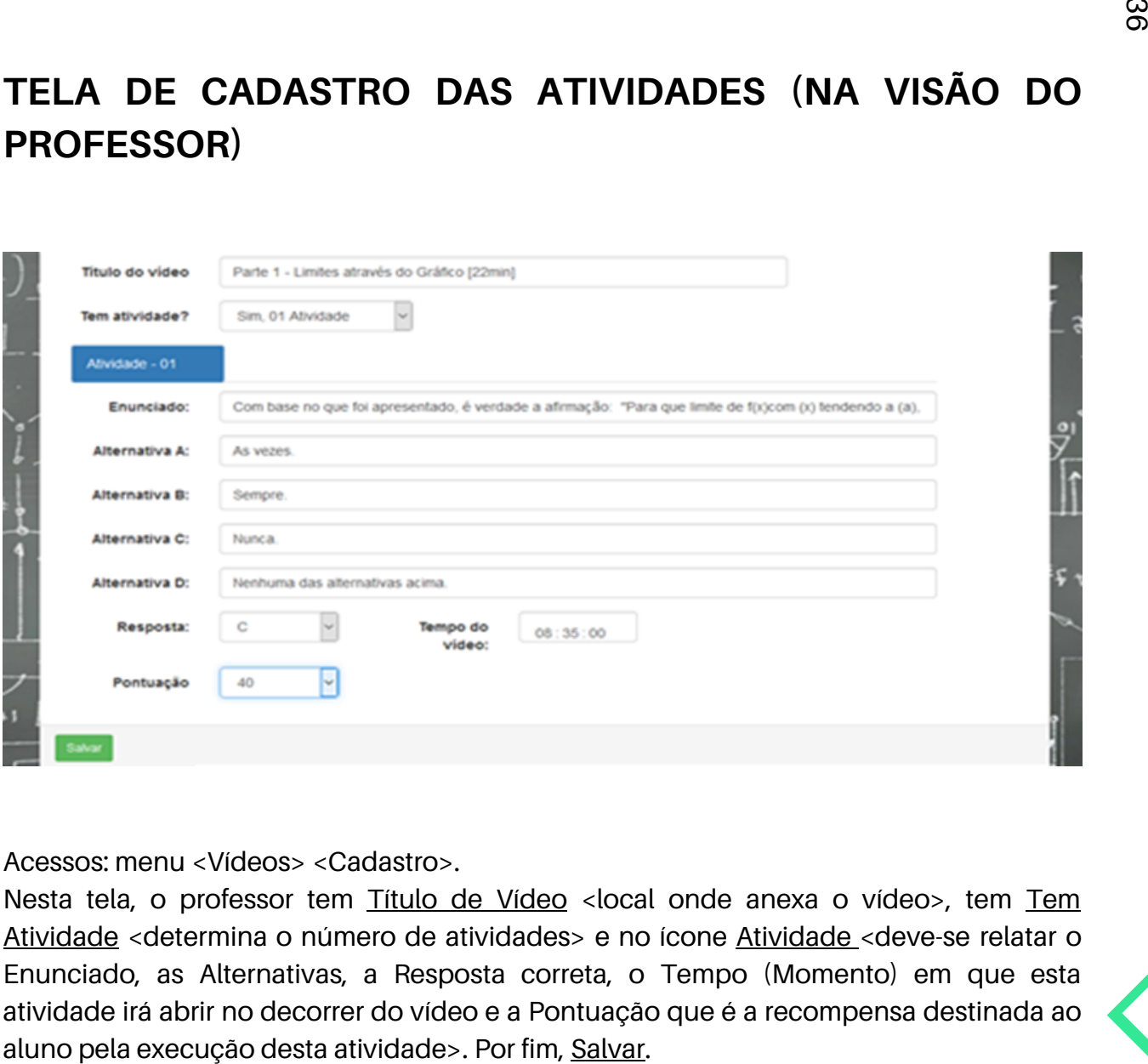

Acessos: menu <Vídeos> <Cadastro>.

Nesta tela, o professor tem Título de Vídeo <local onde anexa o vídeo>, tem Tem Atividade <determina o número de atividades> e no ícone Atividade <deve-se relatar o Enunciado, as Alternativas, a Resposta correta, o Tempo (Momento) em que esta atividade irá abrir no decorrer do vídeo e a Pontuação que é a recompensa destinada ao

### **TELA DAS ATIVIDADES CADASTRADAS (NA VISÃO DO PROFESSOR)**

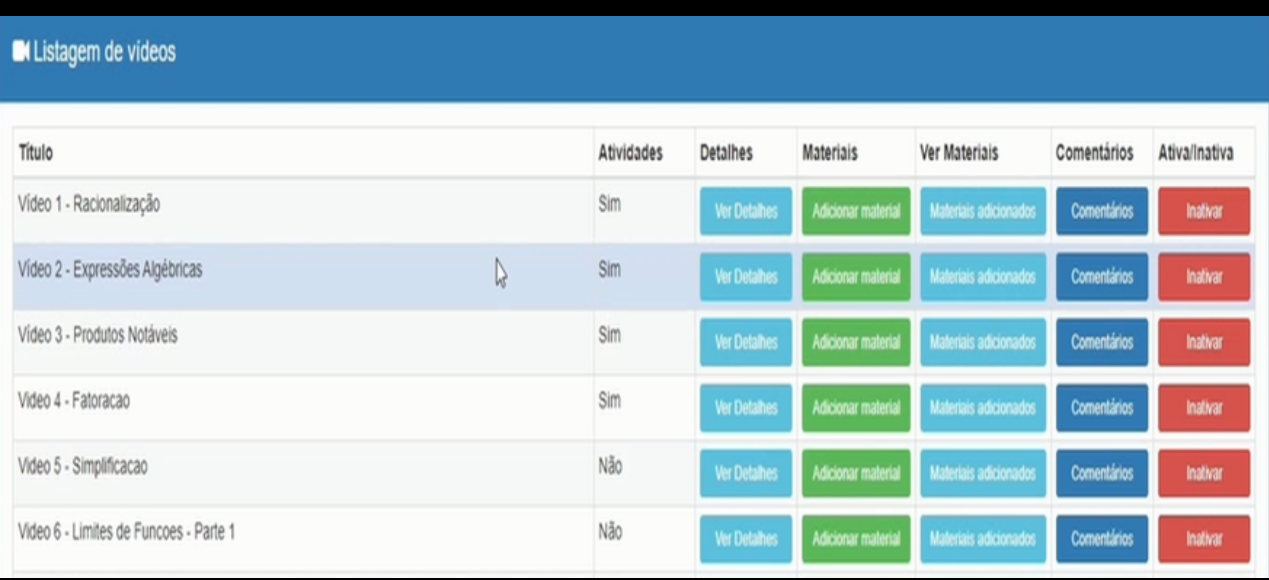

Acessos: menu <Vídeos> <Listas> <Detalhes> <Materiais> <Ver Materiais> <Comentários> <Ativa/Inativa>.

Nesta tela, o professor tem a listagem das atividades/vídeos cadastrados. Em Título <consta o nome da atividade/vídeo cadastrado>, em Atividade <apenas indica se a atividade tem ou não tarefas> em Detalhes <contém os registros das atividades realizadas pelos alunos>, em Materiais <ícone para adicionar as textos/tarefas complementares>, em Ver Materiais <ícone apenas para mostra ao professor os textos/tarefas complementares anexados>, em Comentários <é o ícone do opinário; apresenta a opinião dos alunos sobre esta atividade> e Ativo/Inativo < é para ativar ou desativar a atividade em questão>.

#### TELA DE ATIVIDADES (NA VISÃO DO ALUNO)

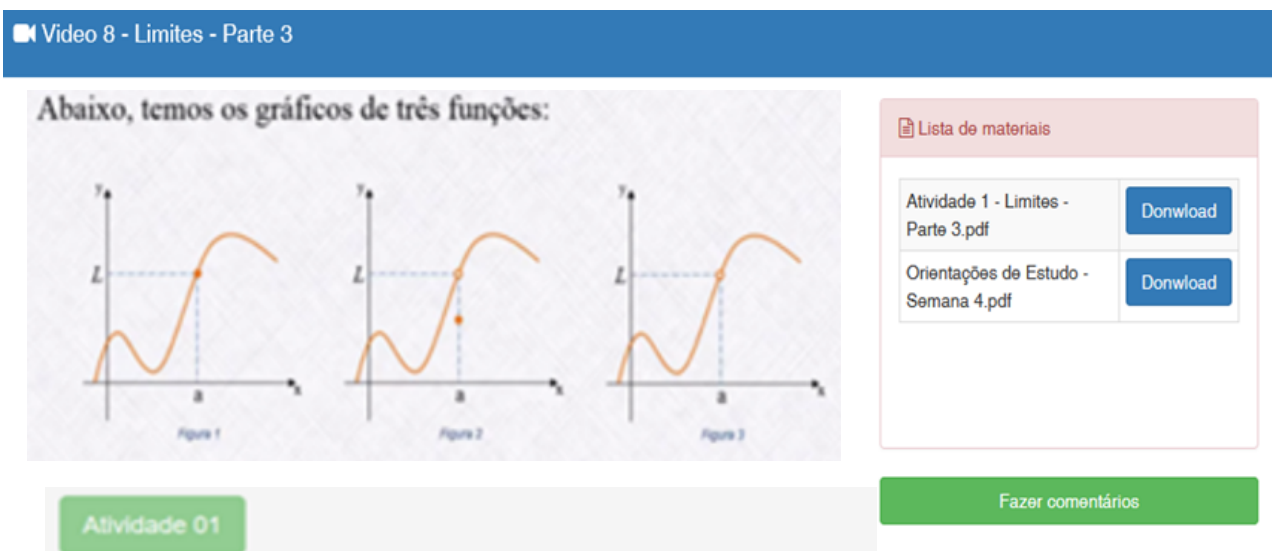

Acessos: menu <Vídeos> <Listas> <Assistir>.

O aluno ao entrar em Listas, terá as atividades a serem realizadas. Nesta Tela, o aluno tem um Vídeo <por exemplo, Vídeo 8>, tem uma Atividade <atividade 01 - aqui o aluno deve assinalar uma alternativa correta e anexar sua resposta>, tem Lista de Materias <informações complementares para download> e tem Fazer Comentários <opinário do aluno sobre a atividade>.

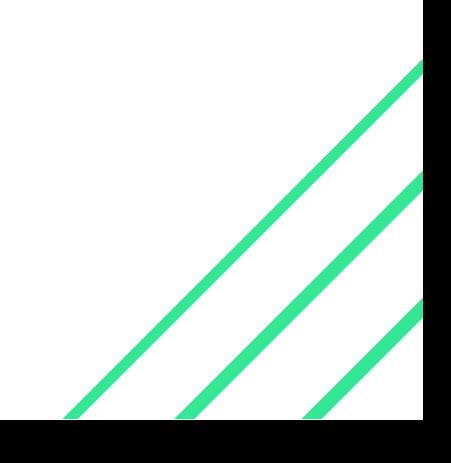

## **TELA DE REGISTRO DAS ATIVIDADES (NA VISÃO DO PROFESSOR)**

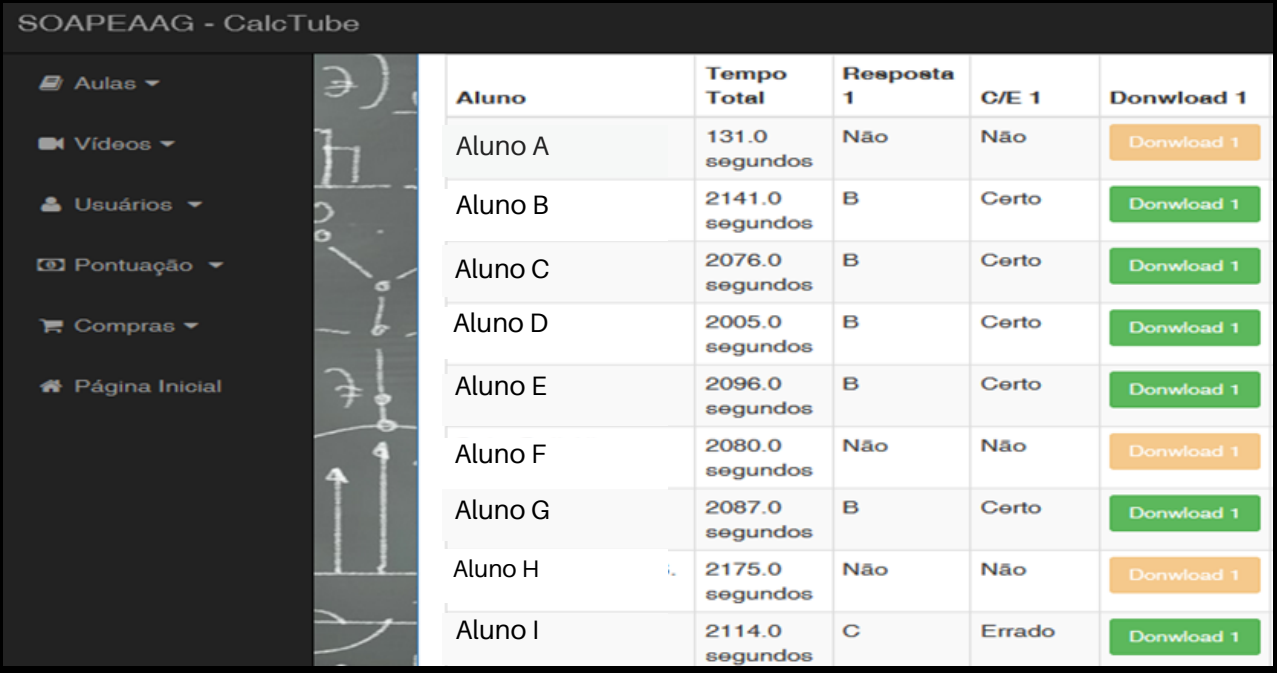

Acessos: menu <Vídeos> <Listas> <Detalhes> <Download>.

Neste acesso (Detalhes), o professor tem informações dos alunos sobre a realização de cada atividade. Nesta atividade por exemplo, tem-se **Aluno** <nome dos alunos que entraram para fazer a atividade em questão>, Tempo Total <tempo que o aluno assistiu do vídeo>, Resposta <resposta da questão / alternativa assinalada pelo aluno>, C/E <informa se está certa ou errada a resposta do aluno> e Download <ícone para o professor baixar o anexo do aluno>.

## T**ELA DE REGISTRO DOS COMENTÁRIOS/OPINÁRIOS** (NA VISÃO DO PROFESSOR).

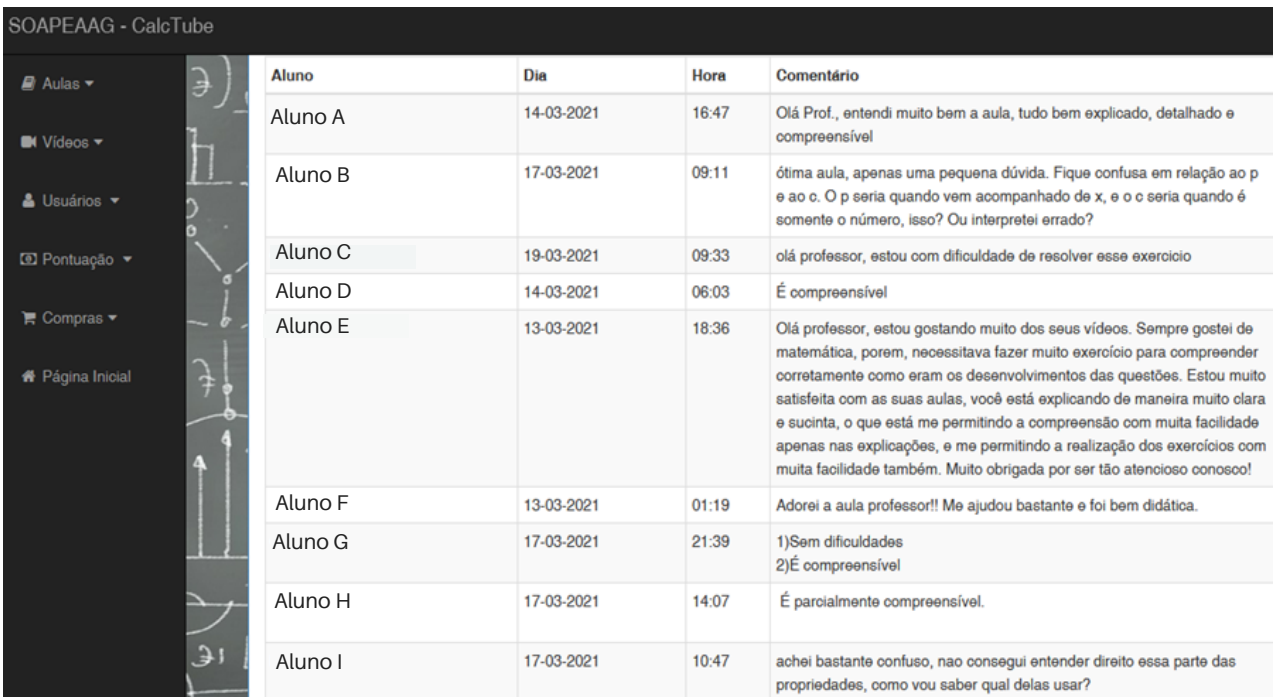

Acessos: menu <Vídeos> <Listas> <Comentários>.

Em Listas o professor terá a listagem de todas as atividades. Ao entrar em uma das atividades é possível verificar os comentários dos alunos, como: Nome <nome do aluno que fez o comentário>, Dia / Hora <dia e hora que fez o comentário> e Comentário <opinião do aluno sobre a atividade estudada e realizada>.

**MANUAL AULAS E SALA DE DISCUSSÃO**

#### **TELA CADASTRO DAS AULAS** (NA VISÃO DO PROFESSOR)

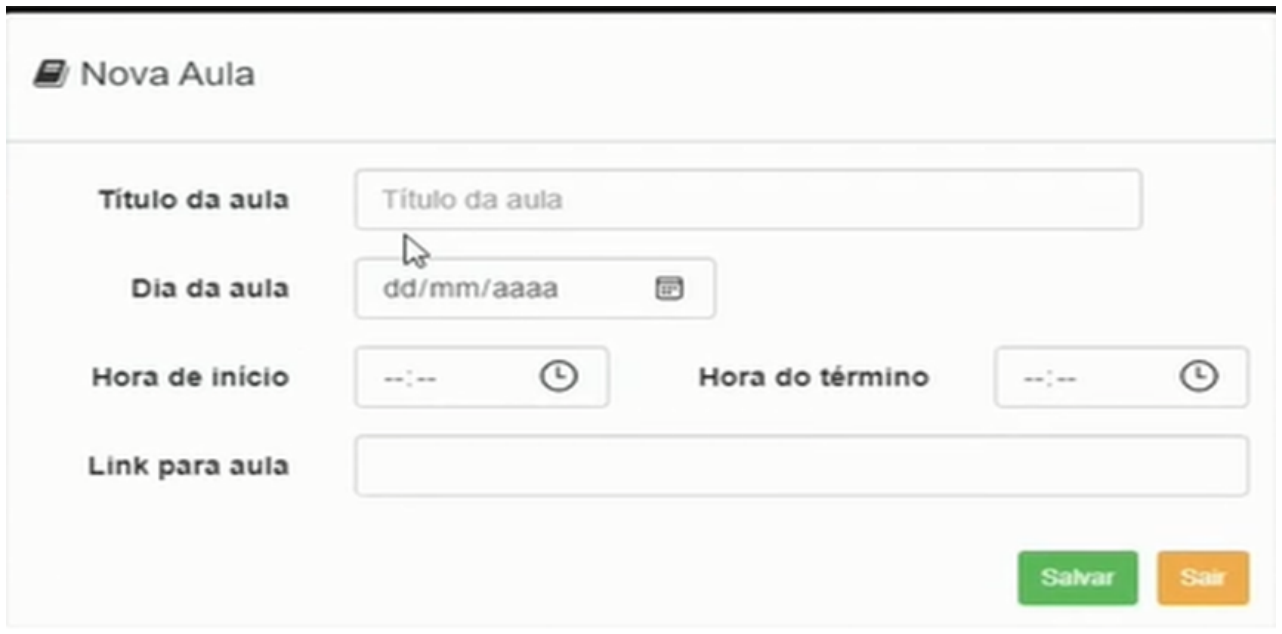

Acessos: menu <Aulas> <Lista> <Nova Aula>.

Nesta tela o professor faz o cadastro de uma determinada aula, informando: Título da Aula <tema/conteúdo a ser trabalho na aula>, Dia da Aula <dia que será a aula>, Horário de Início / Término <horário de início e término da aula> e Link para Aula <link de acesso para a aula online, personalizada pelo professor para o Google Meet, porém adaptável a outras plataformas>. Por fim, Salvar cadastro.

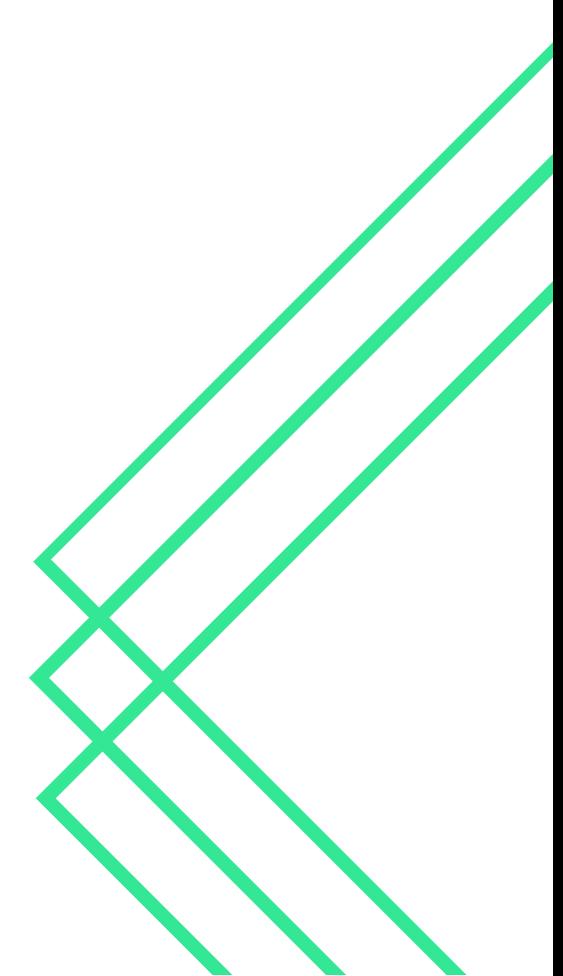

#### **TELA AULAS CADASTRADAS** (NA VISÃO DO PROFESSOR)

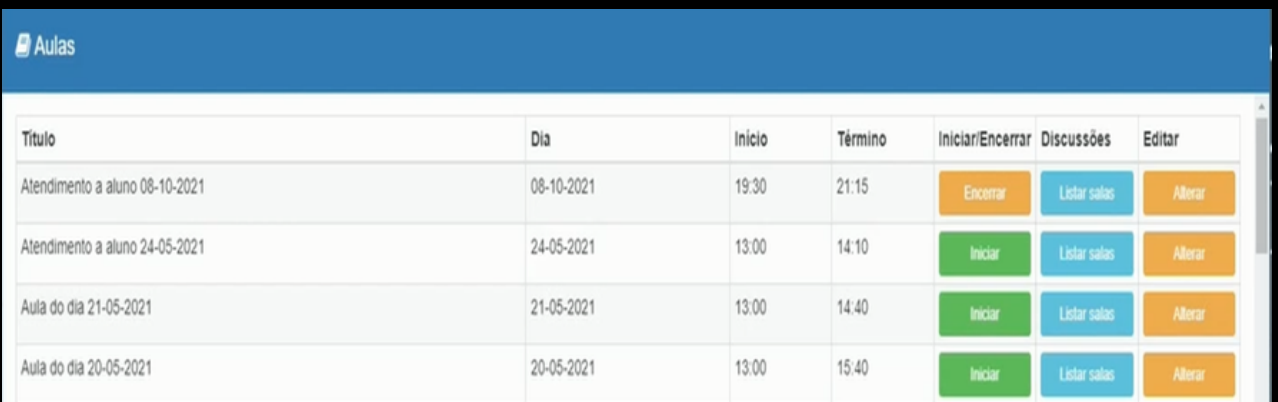

Acessos: menu <Aulas> <Lista> <lniciar/Encerrar> <Discussões> <Editar>.

Após cadastrar as aulas o professor terá na Tela Aulas, informações sobre cada Aula, como: Título <tema/conteúdo a ser trabalho na aula>, Dia, Início, Término <dia e horário de início/término da aula>, Iniciar/Encerrar <permite o professor iniciar ou encerrar o acesso a aula em questão>, Discussões <ícone de acesso a sala de discussões/debates>, Editar <ícone de organização/montagem dos grupos para a sala de Discussões>.

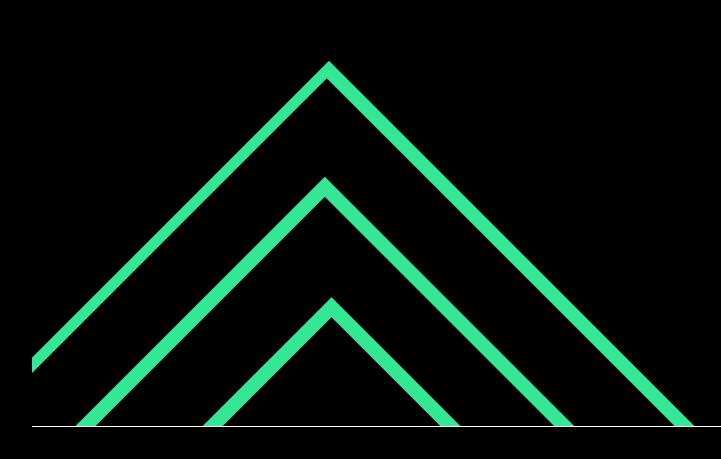

#### **TELA AULAS** (NA VISÃO DO ALUNO)

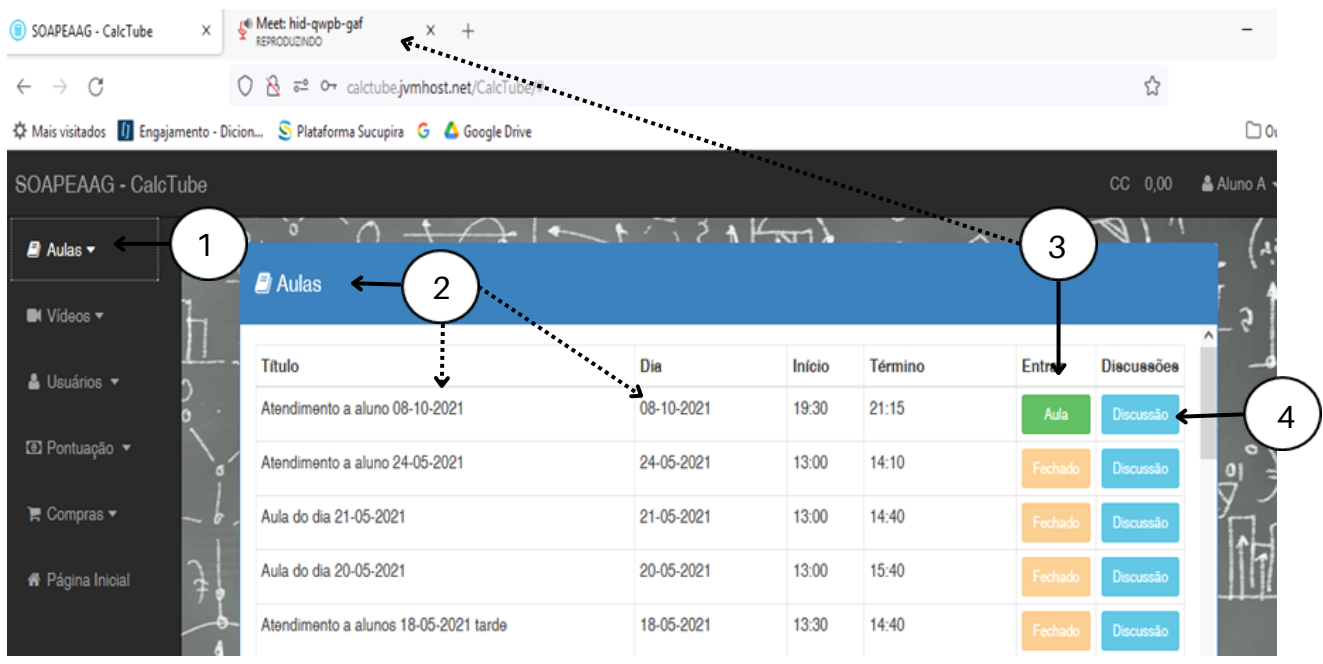

Acessos: menu <Aulas> <Lista> <Entrar> <Discussões>.

O aluno ao entrar em Aulas e depois em Lista (item 1 e 2), o mesmo terá acesso as Aulas e Cronogramas (dia e hora das aulas). Além disto, o aluno tem dois ícones: *Entrar* <este direciona o aluno para a página da aula online, abrindo uma nova aba, ver item 3> e Discussões <este direciona o aluno para a sala de discussões/debate com seu grupo, ver item 4>.

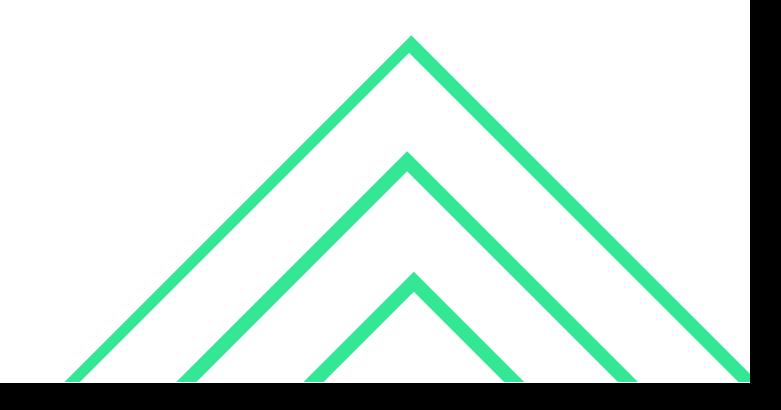

#### **TELA SALA DE DISCUSSÕES** (NA VISÃO DO ALUNO)

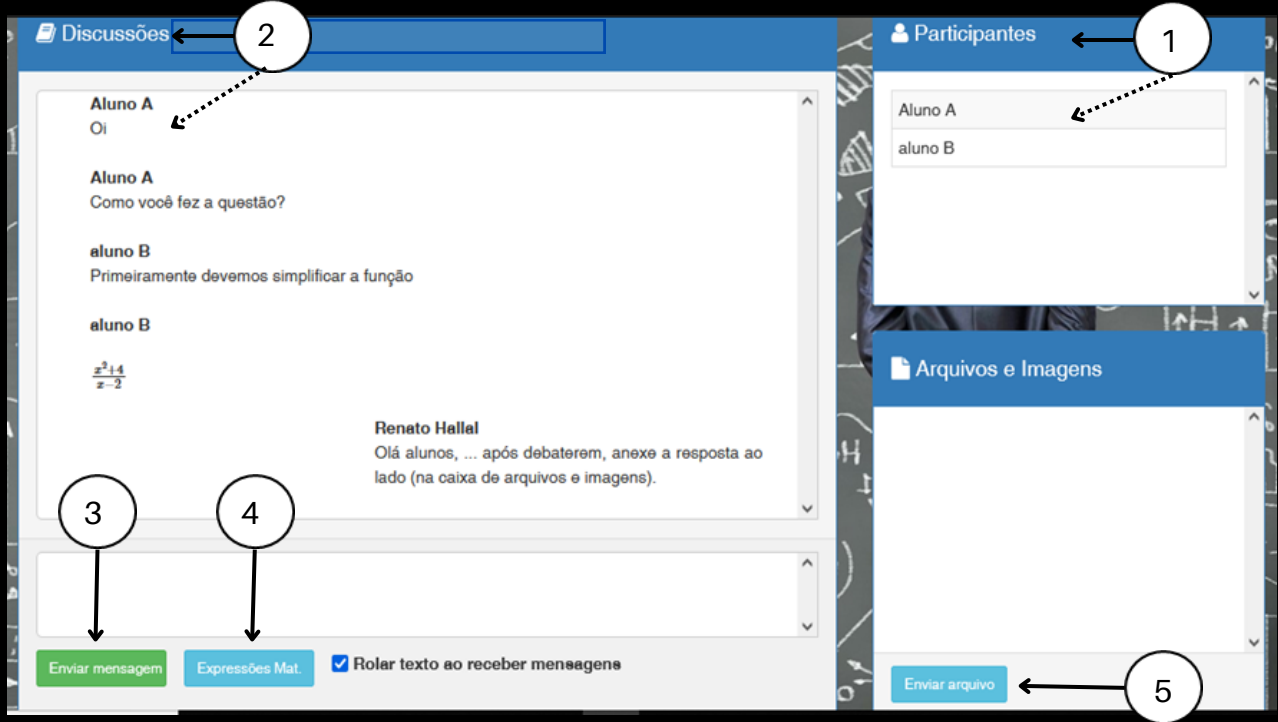

Acessos: menu <Aulas> <Lista> <Discussões>.

A sala de discussão, possui a identificação dos participantes do grupo (item 1), o ambiente onde ficam registradas as discussões (item 2), o local onde escreve-se as mensagens e as expressões matemáticas (item 3 e 4), e o local onde os alunos podem enviar arquivos (item 5) para que os integrantes do grupo possam visualizar seus exercícios ou possam anexar a reposta final (debatida entre eles).

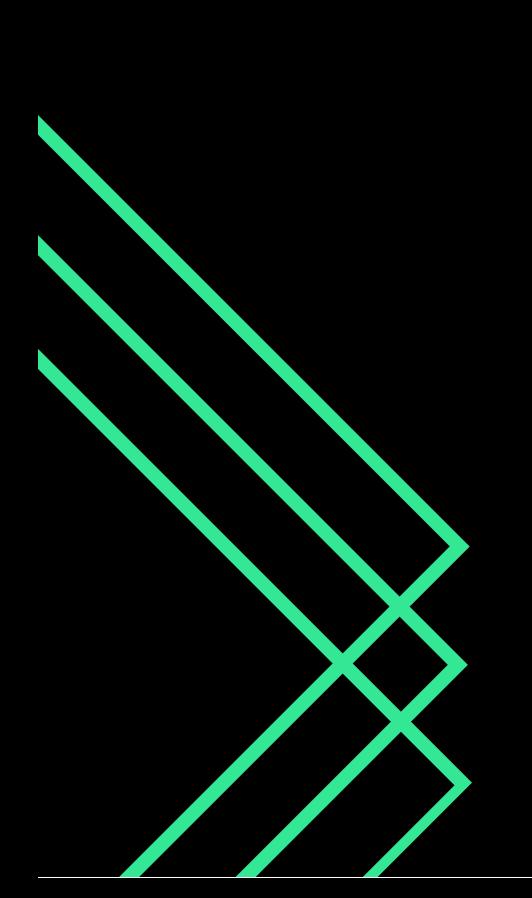

#### **CONSIDERAÇÕES**

 À princípio, abrimos nossas considerações dizendo que, ensinar matemática é uma tarefa desafiadora para quem deseja alcançar objetivos de mediar conhecimentos para a formação do aluno, ajudar a desenvolver curiosidades, motivações e desejos por aprender. Faz-se sim, necessário práticas pedagógicas que tenham significados para os alunos, sendo o professor aquele que instiga esse desenvolvimento, utilizando-se de estratégias/metodologias e ferramentas/tecnologias que contribuam para a construção do conhecimento. As metodologias aqui apresentadas (Just in Time Teaching com Peer Instruction) alinhadas a um sistema online gamificado (SOAPEAAG), possuem o potencial de auxiliar o professor a estabelecer processos de ensino e aprendizagem de modo mais significativo/personalizado aos alunos.

 A relevância na escolha destas metodologias estão em considerar o conhecimento prévio do aluno, favorecer as interações sociais voltadas para a construção do conhecimento e estabelecer as bases para o desenvolvimento de habilidades, começando pela criação de hábitos de estudos por parte dos alunos, ou seja, tais metodologias buscam desenvolver nos mesmos, autonomia para a realização dos estudos, interatividade na busca pela aprendizagem, trabalho em equipe, proatividade, liberdade de questionamento, pensamento crítico e reflexivo, alunos mais ativos e protagonistas dos seus processos de aprendizagem.

Parar, refletir, inovar e trilhar diferentes estratégias de ensino e aprendizagem, em prol à uma educação ativa (e necessária para a formação pessoal, social e profissional dos estudantes) fazem-se necessárias nos ambientes educacionais. Salientamos que, devemos sempre reinventar nossos saberes pedagógicos a partir da nossa própria prática na educação, para assim, alcançar a didática do ensinar e a aprendizagem aconteça.

 Esperamos que este manual sirva de inspiração a todos os professores e pesquisadores que queiram colocar em prática essa integração metodológica e tecnológica, implementando-as em diferentes disciplinas, bem como, em diferentes níveis de ensino.

Obrigado a todos pela leitura e atenção para com nosso trabalho.

#### **REFERÊNCIAS**

ARAUJO, Ives Solano; MAZUR, Eric. Instrução pelos Colegas e Ensino sob Medida: uma proposta para o engajamento dos alunos no processo de ensino-aprendizagem de Física. Caderno Brasileiro de Ensino de Física, v.30, n.2, p.362-384, 2013.

CROUCH, C.; MAZUR, E. Peer Instruction: Ten years of experience and results. American Journal of Physics, v. 69, n. 9, p. 970-977, 2001.

LASRY N.; MAZUR, E.; WATKINS J. Peer instruction: from Harvard to the two-year college. American Journal of Physics, 76, 1066. 2008.

MAZUR, E.; WATKINS, J. Just in time teaching and peer instruction. In: SIMKINS, S.; MAIER, M. (Eds.). Just in time teaching: across the disciplines, across the academy just in time teaching. 1 Ed. Sterling: Stylus Publishing, p. 39-62, 2010.

OFFERDAHL, E. G.; ARNESON, J. B. Formative assessment to improve student learning in biochemistry. Biochemistry Education: from theory to practice. ACS Symposium Series, American Chemical Society: Washington, DC. Base Scopus, 2019.

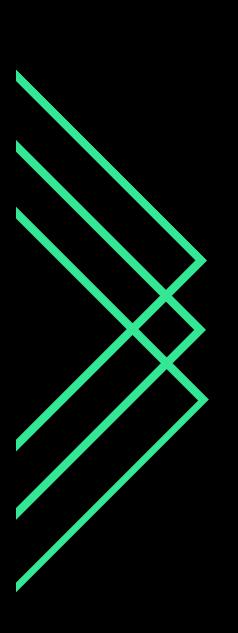